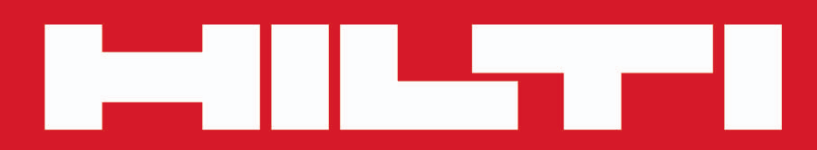

**PD-C PD-CS**

**[Suomi](#page-2-0)**

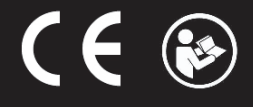

Printed: 29.11.2017 | Doc-Nr: PUB / 5311622 / 000 / 02

# <span id="page-2-0"></span>**Sisällys**

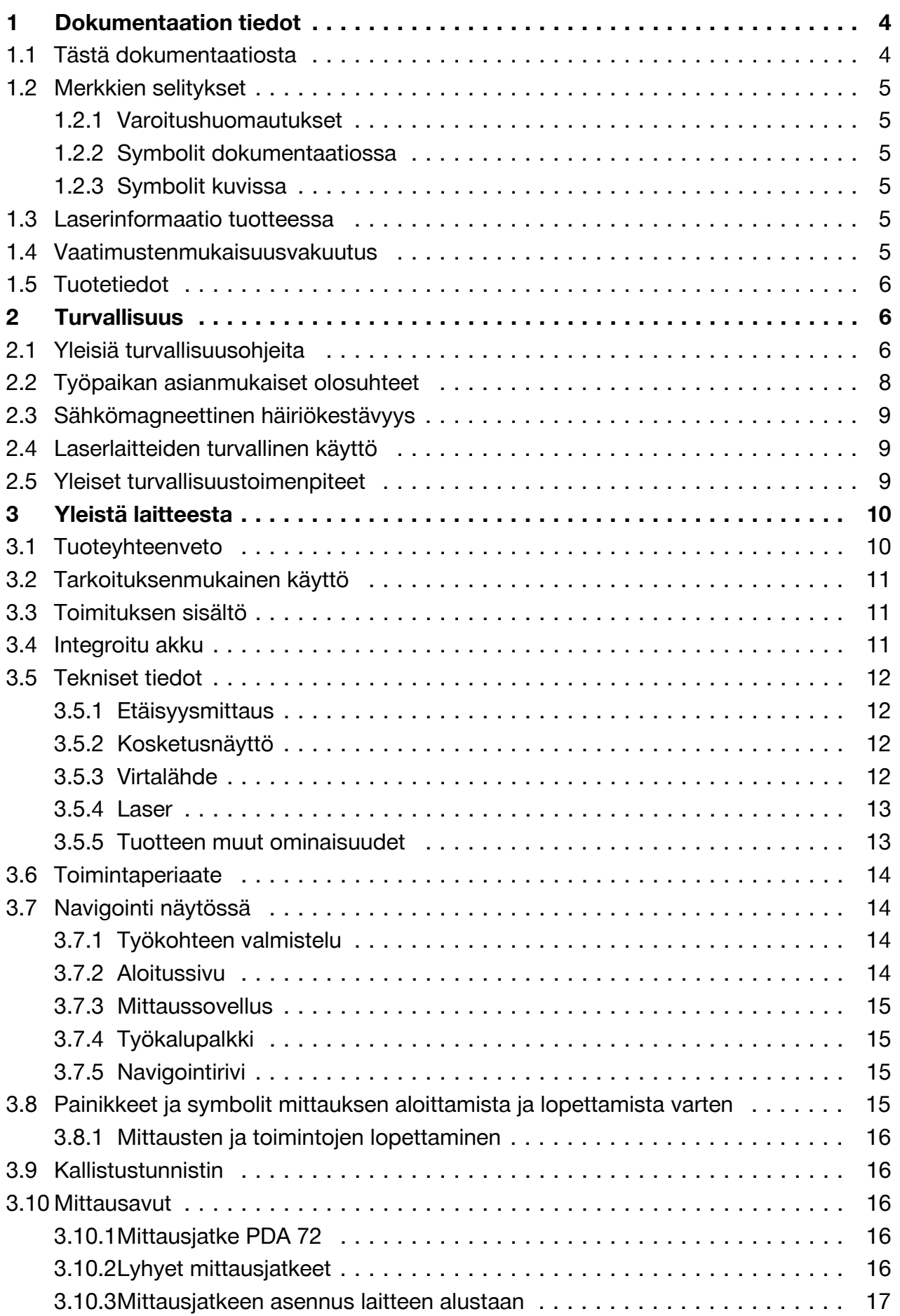

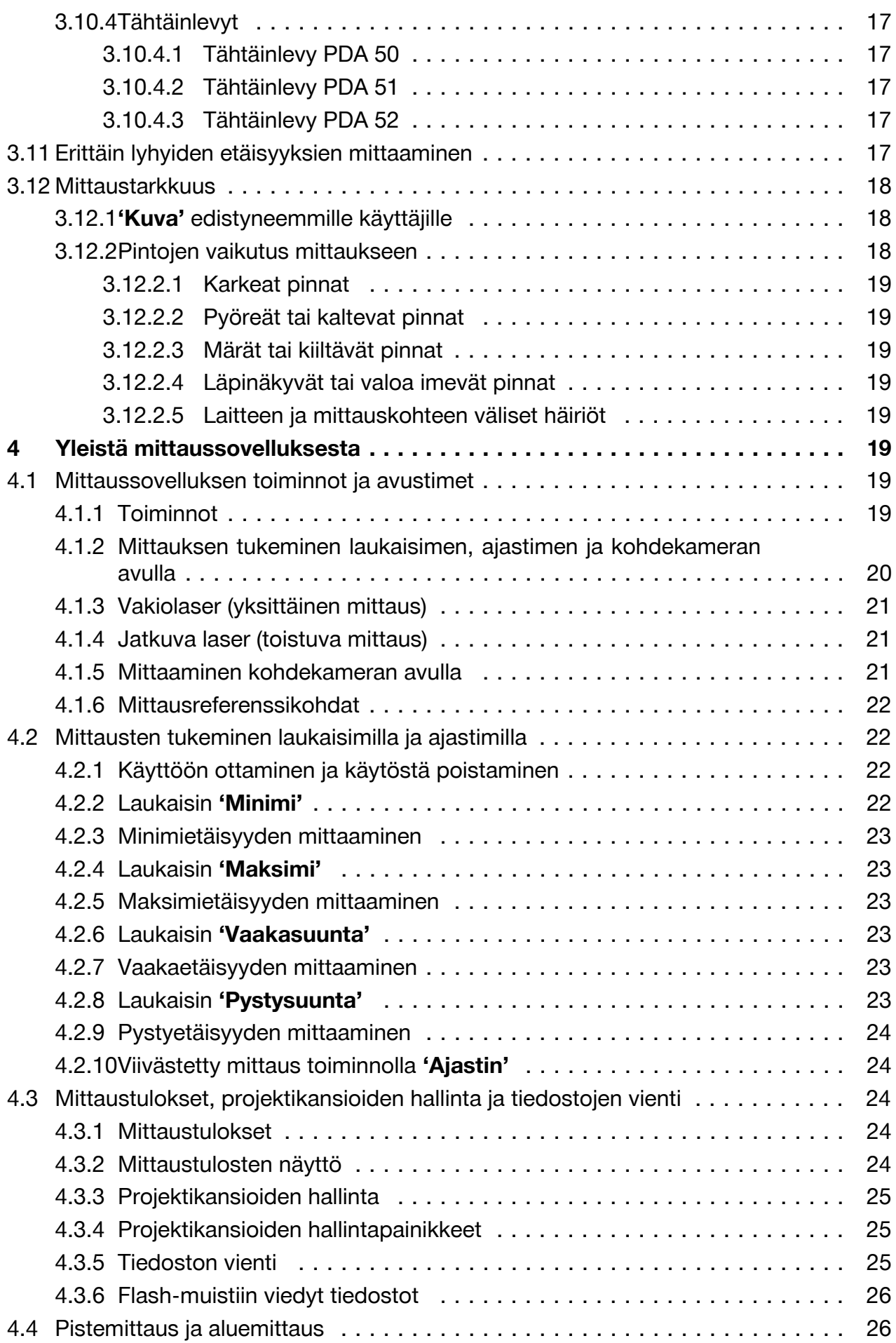

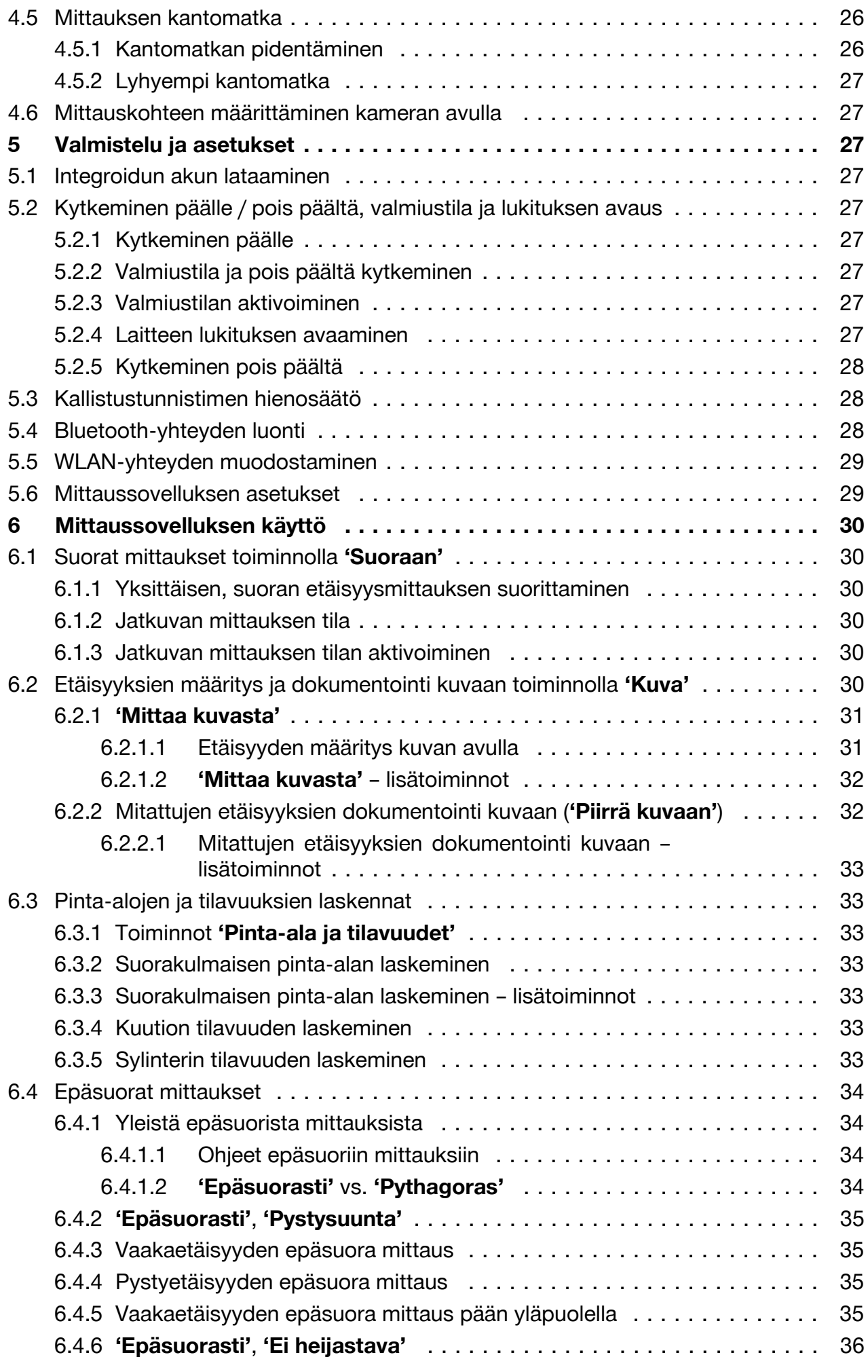

<span id="page-5-0"></span>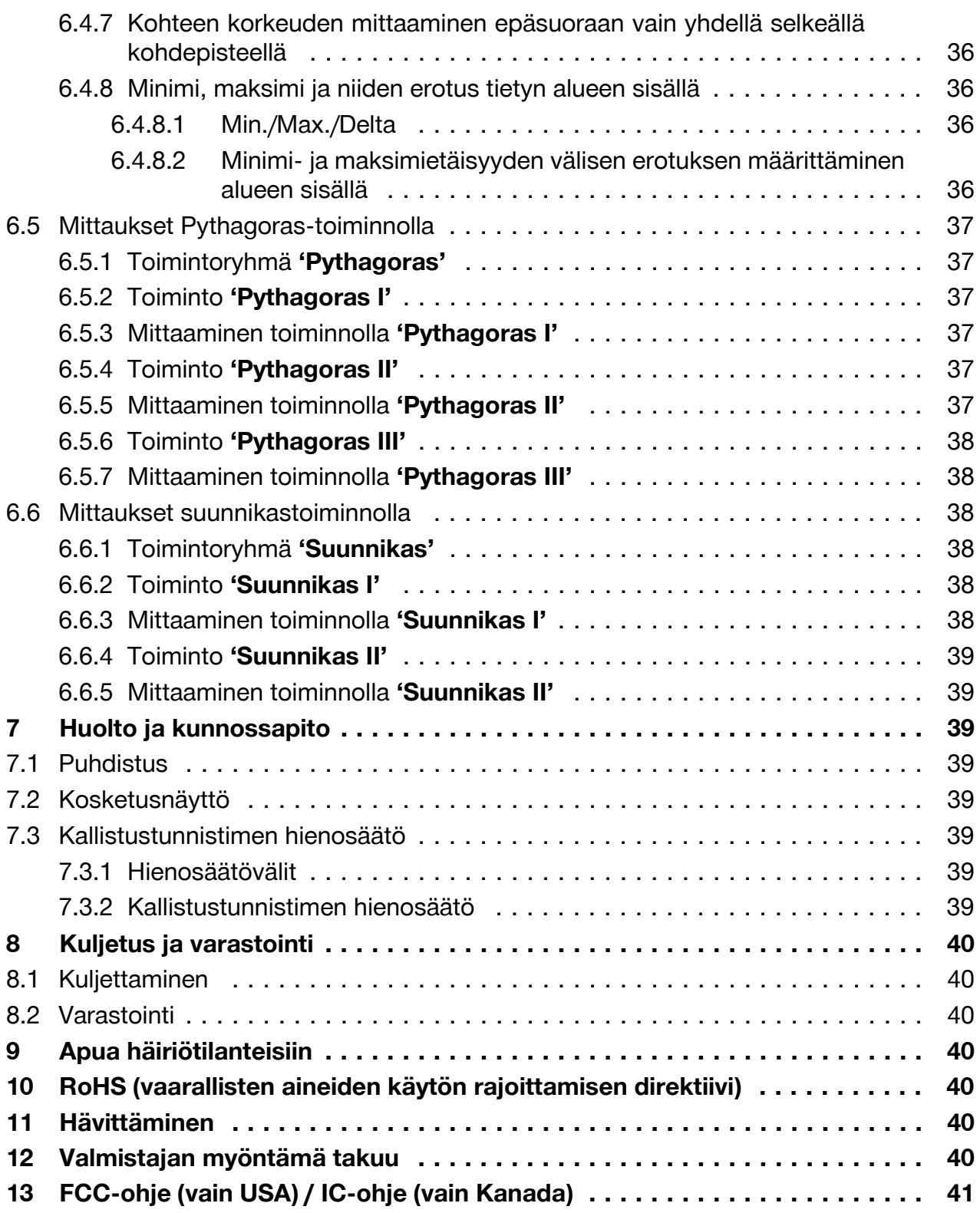

## **1 Dokumentaation tiedot**

#### **1.1 Tästä dokumentaatiosta**

- Lue ehdottomasti tämä dokumentaatio ennen tuotteen käyttöönottoa. Se on turvallisen työnteon ja tuotteen ongelmattoman käsittelyn perusedellytys.
- Noudata tässä dokumentaatiossa ja tuotteessa olevia turvallisuus- ja varoitushuomautuksia.
- Säilytä käyttöohje aina tuotteen yhteydessä ja varmista, että käyttöohje on mukana, kun luovutat tuotteen toiselle henkilölle.

4 Suomi

#### <span id="page-6-0"></span>**1.2 Merkkien selitykset**

#### **1.2.1 Varoitushuomautukset**

Varoitushuomautukset varoittavat tuotteen käyttöön liittyvistä vaaroista. Seuraavia varoitustekstejä käytetään yhdessä symbolien kanssa:

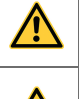

**VAKAVA VAARA!** Varoittaa välittömästä, uhkaavasta vaarasta, josta voi seurauksena olla vakava loukkaantuminen tai jopa kuolema.

**/I** 

**VAARA!** Varoittaa mahdollisesta vaarasta, josta voi seurauksena olla vakava loukkaantuminen tai kuolema.

**VAROITUS!** Varoittaa mahdollisesta vaaratilanteesta, josta voi seurata loukkaantuminen tai aineellinen vahinko.

### **1.2.2 Symbolit dokumentaatiossa**

Tässä dokumentaatiossa käytetään seuraavia symboleita:

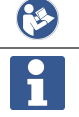

Lue käyttöohje ennen käyttämistä

Toimintaohjeita ja muuta hyödyllistä tietoa

#### **1.2.3 Symbolit kuvissa**

Kuvissa käytetään seuraavia symboleita:

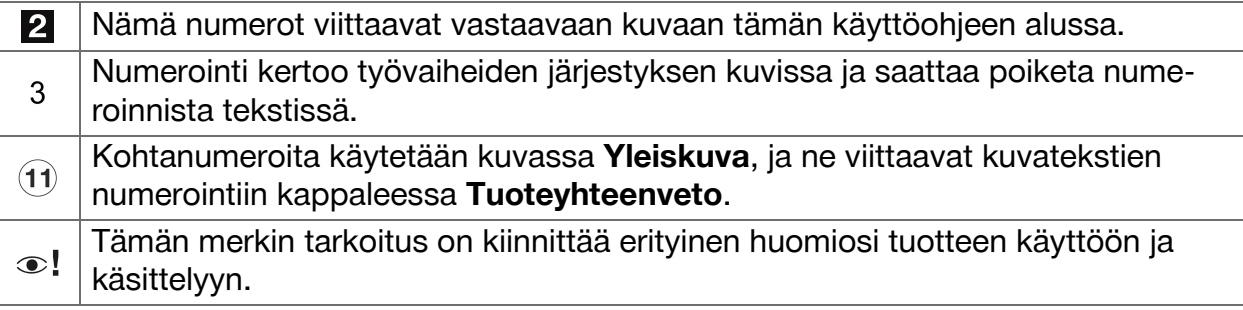

### **1.3 Laserinformaatio tuotteessa**

#### **Laserinformaatio**

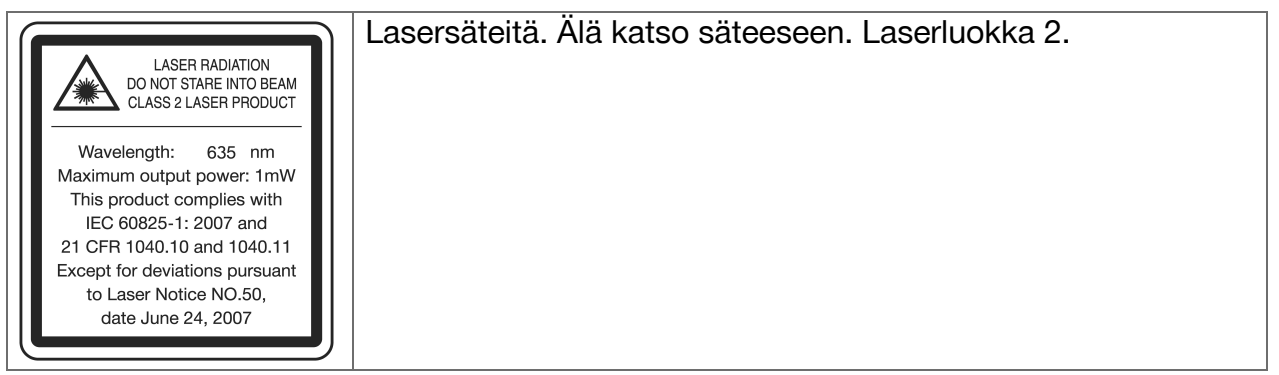

### **1.4 Vaatimustenmukaisuusvakuutus**

Vakuutamme, että tässä kuvattu tuote täyttää voimassa olevien direktiivien ja standardien vaatimukset. Kuva vaatimustenmukaisuusvakuutuksesta on tämän dokumentaation lopussa.

Tekninen dokumentaatio löytyy tästä:

**Hilti** Entwicklungsgesellschaft mbH | Zulassung Geräte | Hiltistraße 6 | 86916 Kaufering, DE

#### <span id="page-7-0"></span>**1.5 Tuotetiedot**

**Hilti**-tuotteet on tarkoitettu ammattikäyttöön, ja niitä saa käyttää, huoltaa tai korjata vain valtuutettu, koulutettu henkilö. Käyttäjän pitää olla hyvin perillä käyttöön liittyvistä vaaroista. Tuote ja sen varusteet saattavat aiheuttaa vaaratilanteita, jos kokemattomat henkilöt käyttävät tuotetta ohjeiden vastaisesti tai muutoin asiattomasti.

▶ Kirjoita sarjanumero oheiseen taulukkoon. Tuotteen tiedot tarvitaan, jos esität kysymyksiä myynti- tai huoltoedustajallemme.

#### **Tuotetiedot**

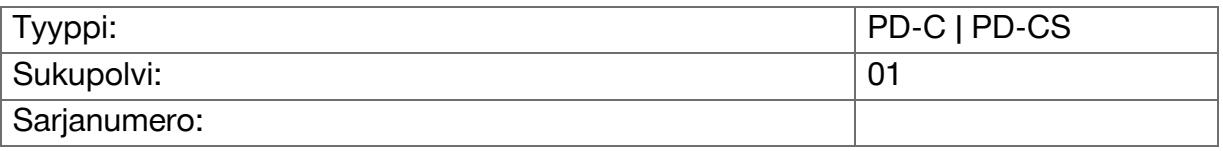

#### **2 Turvallisuus**

#### **2.1 Yleisiä turvallisuusohjeita**

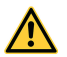

# **VAROITUS**

**Sähköiskuvaara ja palovammavaara!** Akun purkamisen yhteydessä voi ilmetä sähkövirtaan liittyviä vaaratilanteita, kuten oikosulku, palovammavaara ja haitallisten aineiden vuotaminen akusta.

▶ Älä yritä avata tuotetta. Vaihdata akku aina **Hilti**-huollossa.

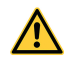

#### **VAROITUS**

**Sähköiskuvaara ja palovammavaara!** Jos laitteen sisään pääsee nesteitä esimerkiksi sateen tai aamukasteen vuoksi, laitteessa voi ilmetä sähkövirtaan liittyviä vaaratilanteita, kuten oikosulku, palovammavaara ja räjähdysvaara.

- ▶ Pidä tuote aina puhtaana ja kuivana.
- ▶ Pidä kansi kiinni, jotta laitteen sisään ei pääse nestettä.

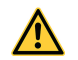

#### **VAROITUS**

**Oikosulku, ylikuormitus ja tulipalo voivat aiheuttaa vaaratilanteita!** Lämpösäteily, sulaneiden osien roiskuminen ulos tai oikosulun, ylikuormituksen tai niistä seuranneen tulipalon seurauksena tapahtuvat kemialliset reaktiot voi aiheuttaa vaaratilanteita.

- ▶ Älä ylikuumenna tuotetta äläkä heitä sitä avotuleen. Tuotteen sisältämä akku voi räjähtää, ja siitä voi vapautua myrkyllisiä aineita.
- ▶ Käytä vain hyväksyttyä USB-verkkolaitetta ja vakiomallista mikro-USB-johtoa.
- ▶ Jos akkua käytetään väärin, siitä saattaa vuotaa nestettä. Varo koskettamasta sitä. Huuhtele kosketuskohta vedellä. Jos nestettä pääsee silmiin, tarvitaan lisäksi lääkärin apua. Akusta vuotava neste saattaa aiheuttaa ihoärsytystä ja palovammoja.

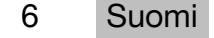

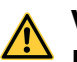

#### **VAARA**

**Korkea- tai matalataajuuksisen sähkömagneettisen säteilyn aiheuttama vaara!** Sähkömagneettinen säteily voi aiheuttaa laitteen kytkeytymisen itsestään. Säteily voi myös häiritä muiden laitteiden toimintaa.

- ▶ Älä käytä laitetta lähellä henkilöitä, joilla on sydämentahdistin.
- ▶ Älä käytä laitetta lääketieteellisten laitteiden lähellä.
- ▶ Laitetta ei saa käyttää ilman etukäteen hankittua lupaa sotilaskohteiden, lentokenttien tai radioastronomisten laitteiden lähellä tai lentokoneissa.

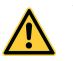

#### **VAROITUS**

**Näkyvän ja näkymättömän säteilyn ja lasersäteilyn aiheuttama vaara!** Lasersäteeseen katsominen voi vahingoittaa silmiä.

- ▶ Varmista mittauspaikka. Varmista laitetta pystyttäessäsi, ettet suuntaa lasersädettä muita henkilöitä tai itseäsi kohti.
- ▶ Älä katso suoraan valonlähteeseen. Jos lasersäde kohdistuu suoraan silmään, sulje silmät ja liikuta pää pois sädealueelta.
- ▶ Älä jätä laserlaitteita lasten ulottuville.

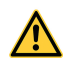

# **VAROITUS**

**Lasersäteen tahattomat päälle kytkemisen aiheuttama vaara!** Jos mittauspainiketta painetaan tahattomasti tai ohjelmistossa ilmenee virhe, lasersäde voi kytkeytyä päälle.

- ▶ Estä lasersäteen tahaton päälle kytkeminen.
- ▶ Tuotetta käyttäessäsi ota huomioon, että laser voi kytkeytyä vahingossa päälle. Varmista ennen säteilyaukkoon katsomista, että laser on kytketty pois päältä, tai kytke tuote kokonaan pois päältä.

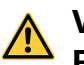

# **VAARA**

**Räjähdysvaara!** Laitteen käyttö on vaarallista paikoissa, joissa on palavia nesteitä, kaasuja tai pölyä.

▶ Huomioi ympäristöolosuhteet! Älä käytä tuotetta paikoissa, joissa on tulipalo- tai räjähdysvaara.

**Mahdolliset virhemittaukset** Mittaustulokset voivat olla virheellisiä, jos käyttölämpötilaa ei säilytetä, ympäristön hiukkaspitoisuus on normaalia suurempi, optiikka on likainen, mittaus suoritetaan sopimattomalla alustalla tai laitetta käytetään väärin.

- ▶ Noudata aina kosketusnäytössä näkyviä ohjeita ja varoituksia tuotteen käynnistämisen jälkeen ja työskentelyn aikana.
- ▶ Tarkasta tuotteen tarkkuus ennen mittauksia.
- ▶ Jos tuote tuodaan kylmästä tilasta lämpimään tai päinvastoin, tuotteen lämpötilan on annettava tasoittua ennen käyttämistä.

<span id="page-9-0"></span>**Virheellisistä asetuksista voi aiheutua vahinkoja.** Virheelliset asetukset, esimerkiksi käytettäessä poikkeavan pituista mittausjatketta, voivat aiheuttaa virheellisiä tuloksia ja seurannaisvaurioita.

- ▶ Noudata aina kosketusnäytössä näkyviä ohjeita ja varoituksia.
- ▶ Varmista, että mittaukset suoritetaan oikeilla asetuksilla.

**Tämän käyttöohjeen eri kappaleissa annettujen turvallisuusohjeiden lisäksi on aina ehdottomasti noudatettava seuraavia ohjeita.** Tuote ja sen varusteet saattavat aiheuttaa vaaratilanteita, jos kokemattomat henkilöt käyttävät tuotetta ohjeiden vastaisesti tai muutoin asiattomasti.

- ▶ Säilytä kaikki turvallisuus- ja käyttöohjeet huolellisesti vastaisen varalle.
- ▶ Ole valpas, kiinnitä huomiota työskentelyysi ja noudata tervettä järkeä tuotetta käyttäessäsi. Älä käytä tuotetta, jos olet väsynyt tai huumeiden, alkoholin tai lääkkeiden vaikutuksen alaisena. Tuotetta käytettäessä hetkellinenkin varomattomuus saattaa aiheuttaa vakavia vammoja.
- ▶ Älä poista turvalaitteita käytöstä tai irrota huomautus- ja varoitustarroja.
- ▶ Tuotteen asiantuntemattoman avaamisen yhteydessä saattaa syntyä lasersäteilyä, jonka teho ylittää laserlaiteluokan 2 rajat. **Korjauta tuote aina vain Hilti-huollossa.**
- ▶ Tuotteeseen ei saa tehdä minkäänlaisia muutoksia.
- ▶ Tarkasta tuotteen moitteeton toiminta aina ennen jokaista käyttämistä.
- ▶ Mittaustulokset saattavat vääristyä, jos mittauksia suoritetaan heikosti heijastavia taustoja vasten ympäristössä, joka heijastaa voimakkaasti.
- ▶ Mittaaminen lasilevyn tai muiden kappaleiden läpi voi vääristää mittaustulosta.
- ▶ Mittaustulokset saattavat vääristyä, jos mittausolosuhteet muuttuvat nopeasti, esimerkiksi jos joku kulkee lasersäteen poikki.
- ▶ Älä suuntaa tuotetta aurinkoa tai muita voimakkaita valonlähteitä kohti.
- ▶ Tuote ja sen varusteet saattavat aiheuttaa vaaratilanteita, jos kokemattomat henkilöt käyttävät tuotetta ohjeiden vastaisesti tai muutoin asiattomasti.
- ▶ Loukkaantumisvaaran välttämiseksi käytä vain alkuperäisiä **Hilti**-lisävarusteita ja lisälaitteita.
- ▶ Noudata käyttöohjeessa annettuja käyttöä, huoltoa ja kunnossapitoa koskevia ohjeita.
- ▶ Älä koskaan käytä tuotetta, ellet ole saanut asianmukaisia ohjeita tai ellet ole lukenut tätä dokumentaatiota.
- ▶ Tietyt ympäristötekijät saattavat laitteen toimintaperiaatteen vuoksi vaikuttaa mittaustuloksiin. Tällaisia tekijöitä ovat esimerkiksi käyttö lähellä laitteita, jotka synnyttävät voimakkaan magneetti- tai sähkömagneettikentän, mittaaminen soveltumattomilta pinnoilta ja soveltumattomien prismojen käyttö.
- ▶ Mittauksissa pehmeiltä muovipinnoilta kuten styropor- tai styrox-pinnoilta, lumen pinnalta tai voimakkaasti heijastavilta pinnoilta jne. voidaan saada virheellisiä mittaustuloksia.

#### **2.2 Työpaikan asianmukaiset olosuhteet**

- ▶ Vältä hankalia työskentelyasentoja; etenkin jos teet työtä tikkailta. Varmista, että seisot tukevalla alustalla ja säilytät aina tasapainosi.
- ▶ Varmista mittauspaikan turvallisuus ja varmista tuotetta käyttökuntoon asettaessasi, ettei lasersäde suuntaudu muita ihmisiä tai itseäsi kohti.
- ▶ Käytä tuotetta vain teknisissä tiedoissa eritellyissä käyttöolosuhteissa. Älä suuntaa lasersädettä peiliin, kromattuun pintaan, kiillotettuun kivipintaan jne.
- ▶ Jotta vältät virheelliset mittaustulokset, pidä lasersäteen lähtöaukko puhtaana.
- ▶ Ota huomioon maakohtaiset määräykset onnettomuuksien ehkäisemiseksi.
- 8 Suomi

### <span id="page-10-0"></span>**2.3 Sähkömagneettinen häiriökestävyys**

Vaikka laseretäisyysmittari täyttää voimassa olevien määräysten tiukat vaatimukset, **Hilti** ei pysty sulkemaan pois mahdollisuutta, että voimakas häiriösäteily rikkoo laseretäisyysmittarin, jolloin seurauksena on virheellisiä toimintoja. Tässä tapauksessa, tai jos olet muuten epävarma, on tehtävä tarkastusmittauksia. **Hilti** ei myöskään pysty sulkemaan pois mahdollisuutta, että muihin laitteisiin (esimerkiksi lentokoneiden navigointilaitteet) aiheutuu häiriöitä. Laseretäisyysmittari täyttää luokan A vaatimukset. Häiriöitä saattaa esiintyä asuntoympäristössä.

#### **2.4 Laserlaitteiden turvallinen käyttö**

- ▶ Laserlaiteluokan 2 laserlaitteita saa käyttää vain koulutettu henkilö.
- ▶ Lasersäteet eivät saa kulkea silmien korkeudella.
- ▶ Tarpeelliset suojatoimenpiteet on tehtävä, jotta varmistetaan, ettei lasersäde voi vahingossa osua pinnoille, jotka heijastavat peilin lailla.
- ▶ Varmista, ettei kukaan katso suoraan lasersäteeseen.
- ▶ Lasersäde ei saa ulottua valvomattomille alueille.
- ▶ Kytke laser pois päältä, kun et käytä sitä.
- ▶ Estä lasersäteen käyttö asiaankuulumattomilta henkilöiltä ja etenkin lapsilta lukitsemalla laite laiteasetusten avulla.
- ▶ Kun laserlaitetta ei käytetä, se on varastoitava paikkaan, josta asiaankuulumattomat henkilöt eivät voi saada sitä käsiinsä.

#### **2.5 Yleiset turvallisuustoimenpiteet**

- ▶ Tarkasta tuotteen vauriot ennen käyttöä. Korjauta vauriot **Hilti**-huollossa.
- ▶ Tarkasta ennen tuotteen esiasetukset sekä itse tekemäsi asetukset ennen käyttöä oman turvallisuutesi vuoksi.
- ▶ Älä käytä tuotetta, kun ohjaat jotakin ajoneuvoa tai konetta.
- ▶ Tuotteen tarkkuus on tarkastettava putoamisen tai muun mekaanisen vaikutuksen jälkeen.
- ▶ Vaikka tuote on suunniteltu kovaan rakennustyömaakäyttöön, sitä on käsiteltävä varoen kuten muitakin mittauslaitteita.
- ▶ Vaikka tuote on suunniteltu kosteustiiviiksi, pyyhi laite kuivaksi aina ennen kuin laitat sen kuljetuslaukkuun.
- ▶ Säilytä laitteet ja koneet poissa lasten ulottuvilta, kun niitä ei käytetä. Älä anna toisten henkilöiden käyttää tuotetta, elleivät he ole perehtyneet sen käyttöön ja lukeneet käyttöohjeita. Laitteet ovat vaarallisia, jos niitä käyttävät kokemattomat henkilöt.

# <span id="page-11-0"></span>**3.1 Tuoteyhteenveto**

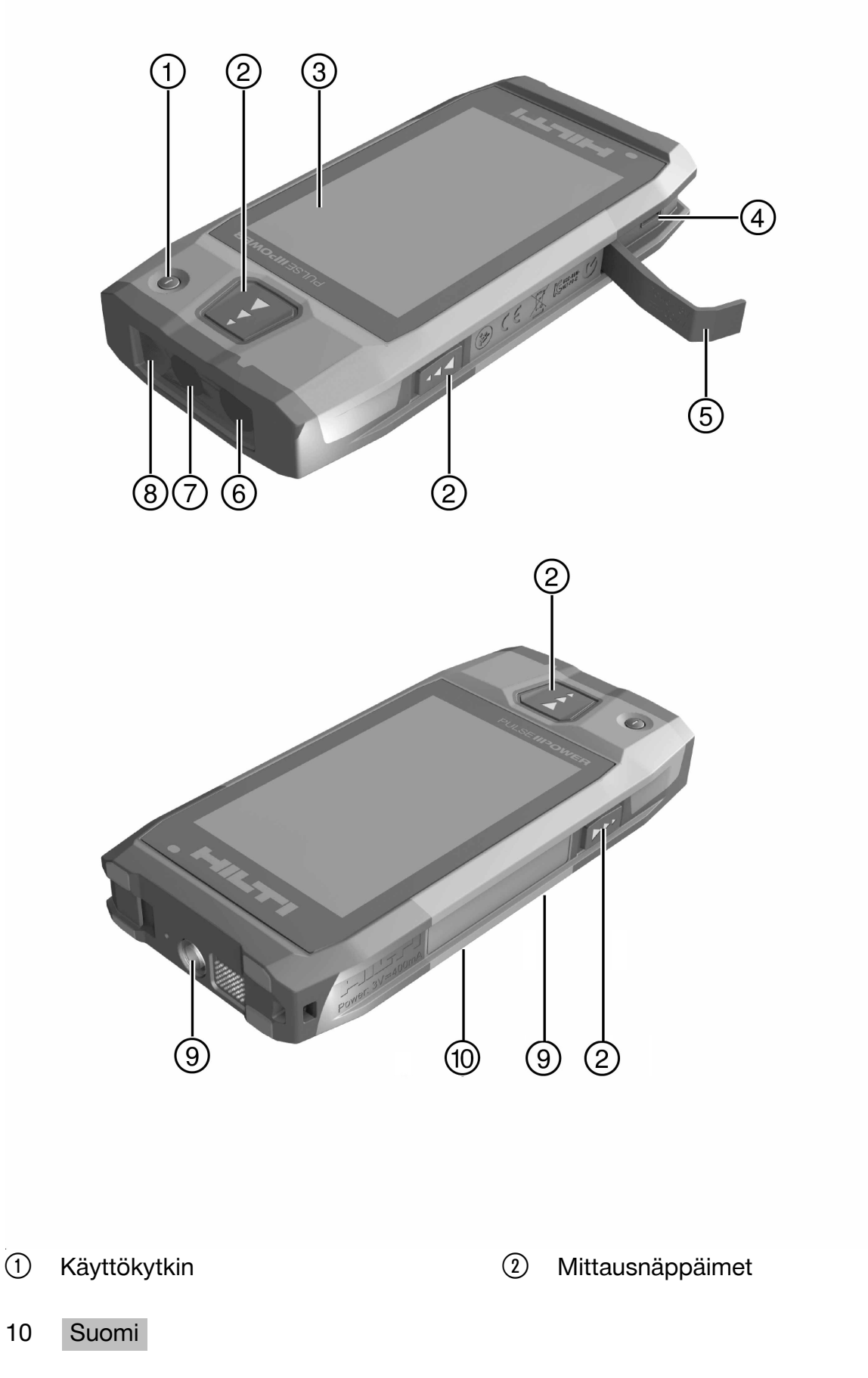

Printed: 29.11.2017 | Doc-Nr: PUB / 5311622 / 000 / 02

- <span id="page-12-0"></span>= Kosketusnäyttö (touchscreen)
- % Micro-USB-liitäntä, tyyppi B
- & Kansi
- ( Lasersäteen lähtö
- ) Kameran objektiivi
- (8) Pintalasi
- § Jalustakierre
- / Dokumentointikamera (PD-CS)

#### **3.2 Tarkoituksenmukainen käyttö**

Kuvattu tuote on laseretäisyysmittari. Se on tarkoitettu etäisyyksien mittaamiseen. Mitattuja etäisyyksiä voi käyttää useiden toimintojen kanssa esimerkiksi pinta-alojen, tilavuuksien, minimi-/maksimietäisyyksien laskentaan, Pythagoraan kaavalaskentaan ja suunnittelujen laskentaan.

### **3.3 Toimituksen sisältö**

Laseretäisyysmittari, kantolenkki, laitepussi, lyhyt mittauspiikki, verkkolaite ja mikro-USBjohto.

Muita tälle tuotteelle hyväksyttyjä järjestelmätuotteita löydät **Hilti Store** -liikkeestä tai nettiosoitteesta: **www.hilti.group**.

# **3.4 Integroitu akku**

Tuotteessa on kiinteä 3220 mAh litiumioniakku.

Litiumioniakku kestää yleensä 500 täyttä latausjaksoa tai vähintään kaksi vuotta kohtalaisessa tai kovassa käytössä.

Kun akku on tyhjä, sen lataaminen kestää noin kolme tuntia, kun lataamiseen käytetään **Hilti**n toimittamaa USB-johtoa ja pistokeadapteria.

# **Huomautus**

Jos akku on lähes tai täysin tyhjä, kun lataaminen aloitetaan, lataussignaali voi ilmestyä vasta noin 30 minuutin kuluttua.

Jos lämpötila on yli 30 °C (86 °F), akun latausaika pitenee huomattavasti. Optimaalinen akun latausaika saavutetaan normaalissa huonelämpötilassa siten, ettei akkuun osu suoraan auringonsäteilyä.

Jos ulkolämpötila on erittäin korkea, esimerkiksi 32 °C (90 °F) tai sitä enemmän, latausaika pitenee. Lataus voi keskeytyä automaattisesti tietyn ajan kuluttua, jotta akun lämpötila ei nouse liian korkeaksi.

Lataus voi kestää pidempään, jos **Hilti**-tuotteen mukana toimitettu USB-johto on liitetty lataamista varten tietokoneeseen.

Emme suosittele muiden valmistajien mikro-USB-johtojen käyttöä. Jos se on välttämätöntä, varmista ensin, että kyseinen johto on sopiva 5,0 V:n ja 2,1 A:n jännitteelle. Latausaika voi olla huomattavasti pidempi, jos lataamiseen käytetään jonkin muun valmistajan mikro-USB-johtoa. Jos lataamiseen käytetään säännöllisesti jotakin muuta kuin **Hilti**-tuotteen mukana toimitettua mikro-USB-johtoa, akun käyttöikä voi lyhentyä.

- ▶ Lataa akku täyteen laitteen käyttöönoton yhteydessä ennen laitteen käyttöä.
- ▶ Älä lataa laitetta suorassa auringonvalossa.
- ▶ Jos lataus pysähtyy tai kestää erittäin pitkään, yritä ladata akkua viileämmässä tilassa.
- ▶ Jos akun lataaminen ei etene normaalisti tai akku tyhjenee alle kahden käyttötunnin jälkeen, ota yhteys **Hilti**-huoltoon.
- ▶ Käytä lataamiseen vain **Hilti**-tuotteen mukana toimitettua mikro-USB-johtoa. Liitä johto joko tietokoneen USB-liitäntään tai pistorasiaan mukana toimitetun pistokeadapterin avulla.
- ▶ Jos kadotat tuotteen mukana toimitetun mikro-USB-johdon tai pistokeadapterin, voit hankkia varaosia **Hilti**-huollosta.

## <span id="page-13-0"></span>**VAARA**

**Lasersäteilystä aiheutuva loukkaantumisvaara!** Jos laite avataan epäasianmukaisella tavalla, lasersäteily voi tulla ulos laitteesta hallitsemattomasti.

- ▶ Teetä korjaustyöt aina **Hilti**-huollossa.
- ▶ Vaihdata litiumioniakku vain **Hilti**-huollossa, koska laite on hienosäädettävä uudelleen akun vaihtamisen jälkeen.

#### **3.5 Tekniset tiedot**

#### **3.5.1 Etäisyysmittaus**

#### $\mathbf i$ **Huomautus**

**Tarkkuus etäisyys- ja kallistusmittauksessa** Tekijät kuten suuret lämpötilavaihtelut, kosteus, tärähdys, putoaminen jne. voivat vaikuttaa tarkkuuteen. Ellei muuta ole ilmoitettu, laite on hienosäädetty tai kalibroitu vakio-olosuhteissa (MIL-STD-810G). Etäisyysmittauksissa on otettava huomioon etäisyydestä riippuva virhe suuruusluokkaa 0,02 mm per metri. Kallistusmittauksen vertailukohta on laitteen taustapuoli.

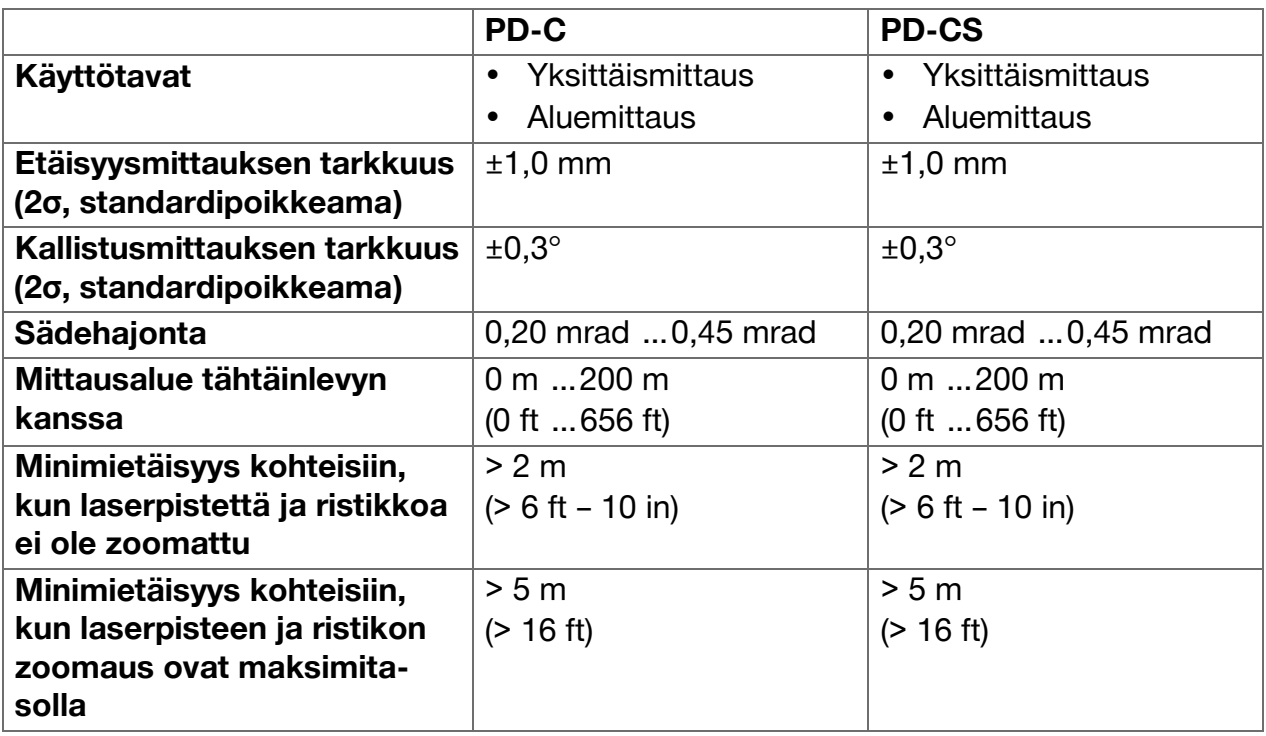

#### **3.5.2 Kosketusnäyttö**

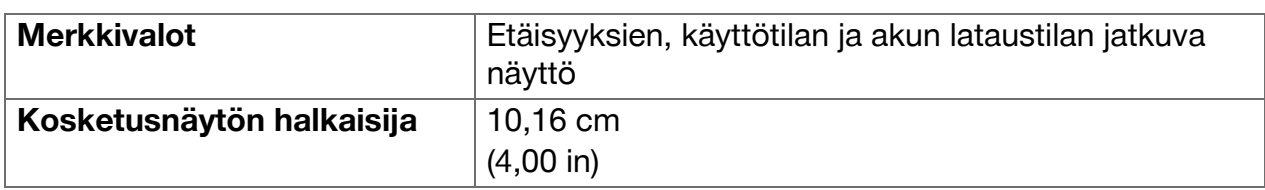

#### **3.5.3 Virtalähde**

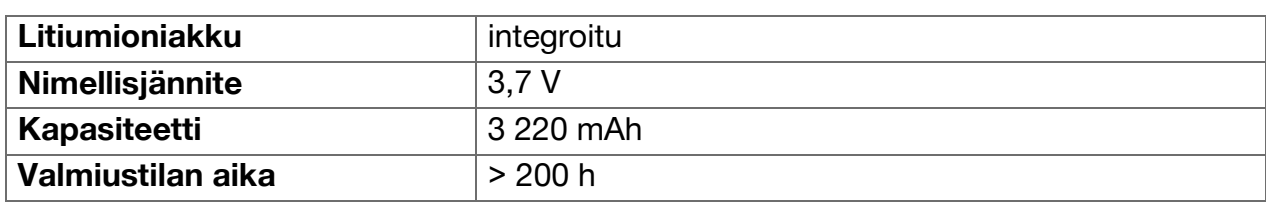

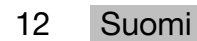

<span id="page-14-0"></span>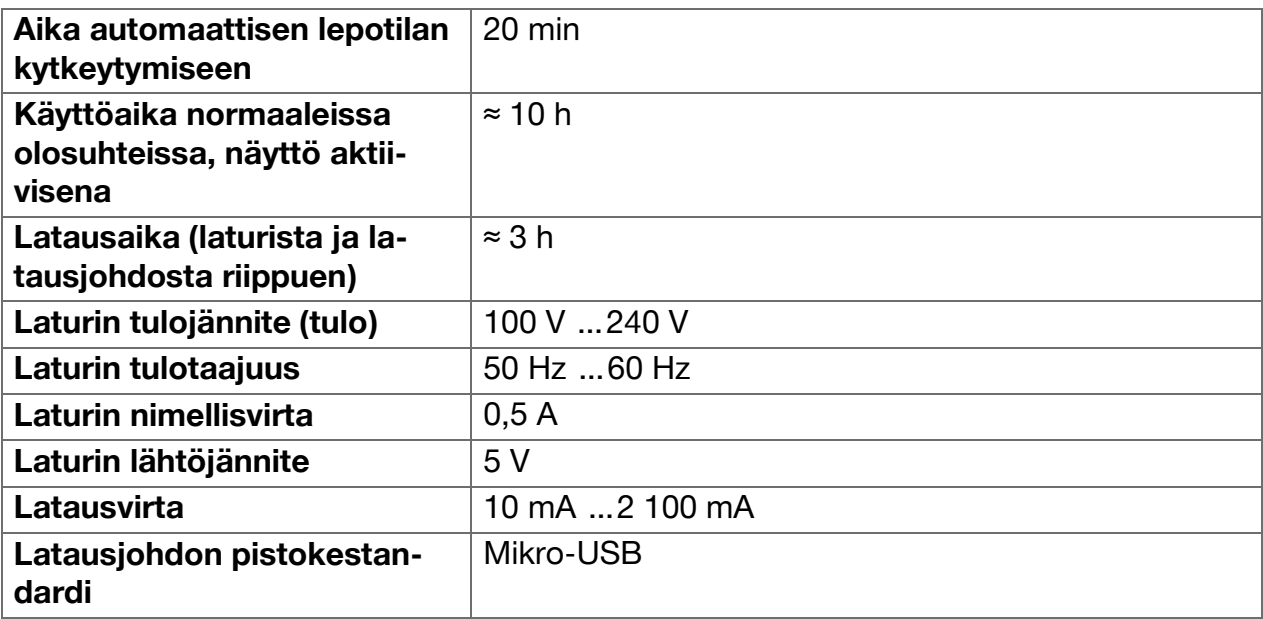

## **3.5.4 Laser**

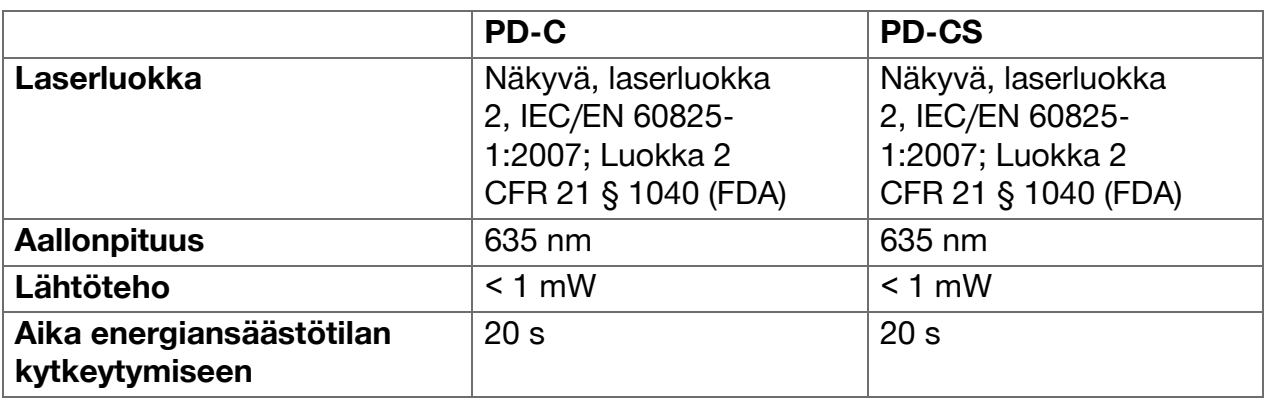

# **3.5.5 Tuotteen muut ominaisuudet**

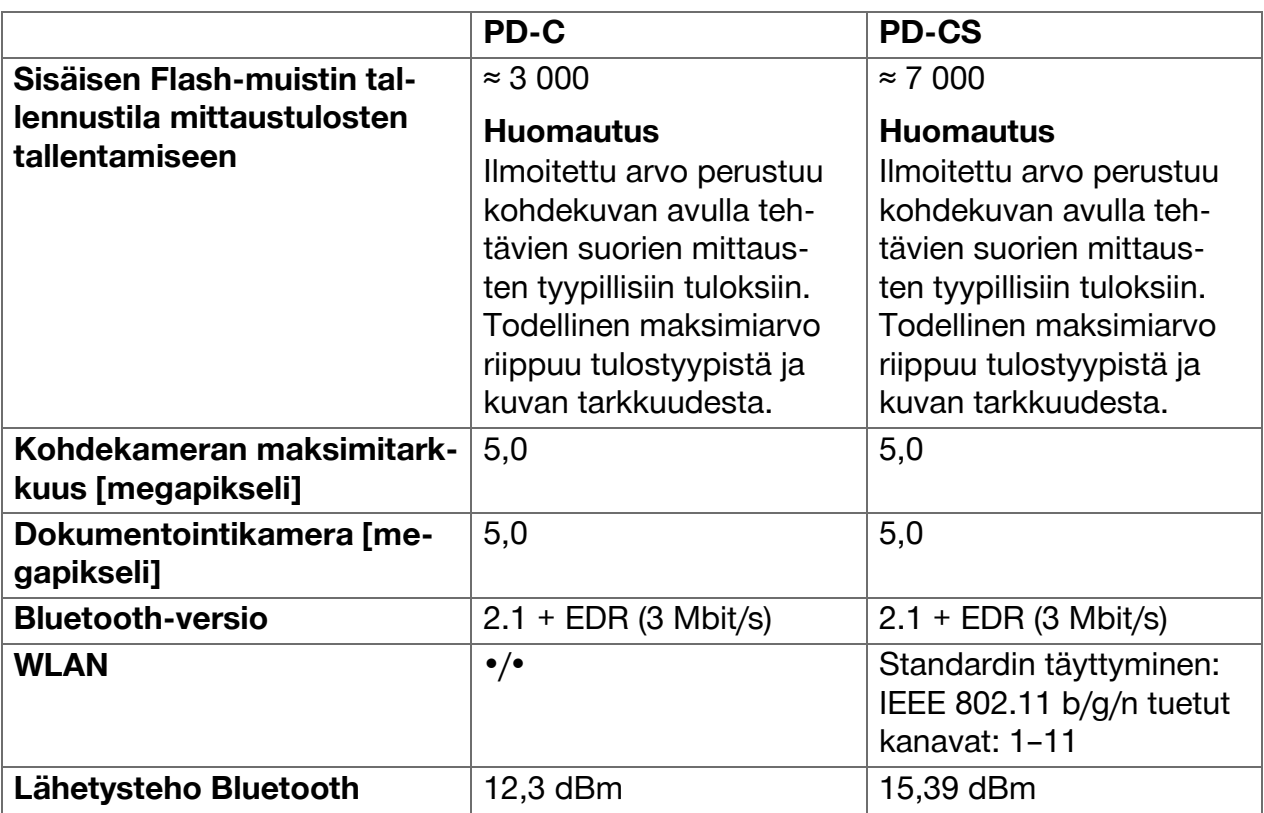

<span id="page-15-0"></span>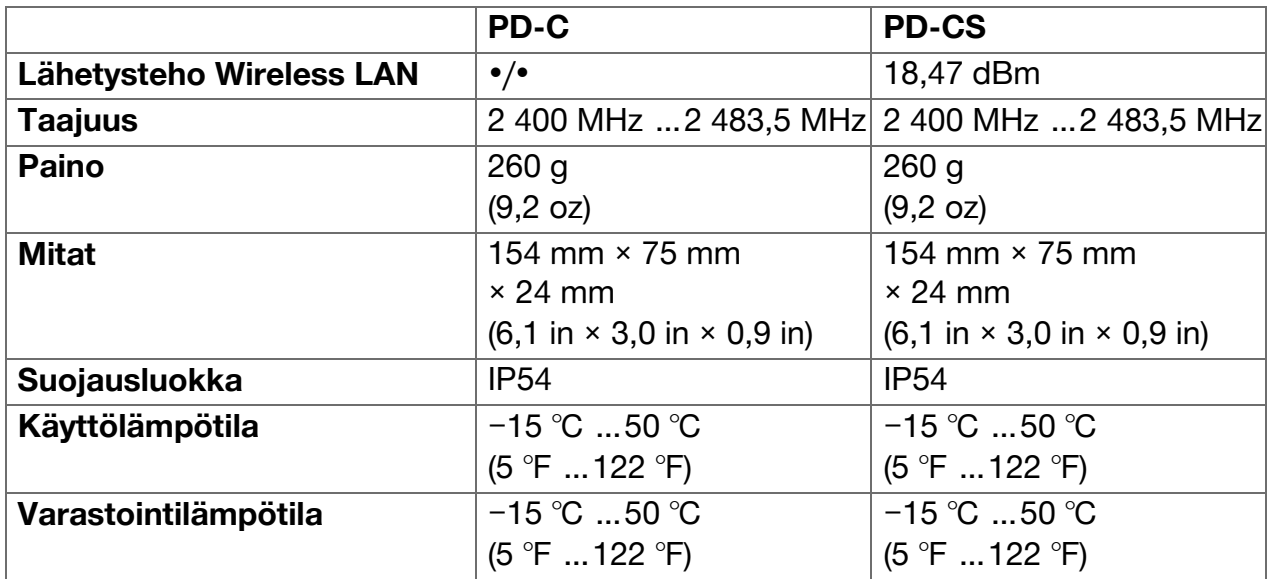

#### **3.6 Toimintaperiaate**

Laite määrittää etäisyyden lähettämällä lasermittaussäteen kohtaan, jossa säde osuu heijastavaan pintaan. Kohde on helppo tunnistaa punaisen laserpisteen avulla. Toimintaetäisyys riippuu ympäristön valoisuudesta sekä kohdepinnan heijastavuudesta ja laadusta.

#### **3.7 Navigointi näytössä**

#### **3.7.1 Työkohteen valmistelu**

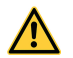

### **VAROITUS**

**Loukkaantumisvaara!** Tuotteen käynnistyminen vahingossa.

▶ Irrota akku, ennen kuin muutat koneen säätöjä tai vaihdat lisävarusteosia.

Noudata tässä dokumentaatiossa ja tuotteessa olevia turvallisuus- ja varoitushuomautuksia.

### **3.7.2 Aloitussivu**

Laitteen aloitussivulla on linkit seuraaviin kohteisiin:

- $\bullet$   $\blacksquare$  Mittaussovellus
- Mittaussovelluksen sisällä oleva projektikansioluettelo
- **Mittaussovelluksen sisällä oleva** toiminto **'Piirtäminen kuvaan'**
- **E** Laitteen asetukset (Huomautus: Mittaussovelluksen asetukset ovat mittaussovelluksen avattavan luettelon **'Toiminnot'** valikossa **'Sovellusasetukset'**)
- Järjestelmäsovellukset, joihin kuuluu kamera kuvien ja videoiden tallennusta varten, galleria kuvien ja videoiden säilyttämistä varten sekä laskin.

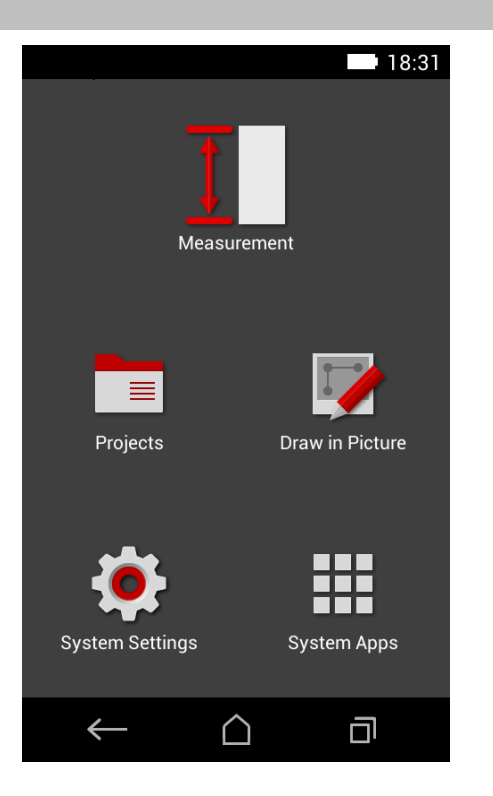

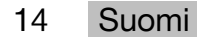

#### <span id="page-16-0"></span>**3.7.3 Mittaussovellus**

Mittaussovellus on keskeinen osa mittausten suorittamista. Siinä on useita mittaustoimintoja, joita tuetaan osittain avustinten avulla. Mittaussovellus tallentaa mittaustulokset projektikansioihin, jotka voit viedä tai lähettää muihin laitteisiin (PD-C ja PD-CS) Bluetooth- tai WLAN-yhteyden (PD-CS) avulla.

Mittaussovelluksen pääsivu sisältää seuraavat osat:

- Projektikansioluettelo: Saat sen näkyviin napauttamalla aktiivista projektia, joka näkyy valikkorivin yläosassa keskellä.
- **Aktiivisen projektin tulosluettelo** näyttää kaikki mittaukset kronologisessa järjestyksessä siten, että ensimmäisenä on uusin tulos ja viimeisenä vanhin tulos. Saat tuloksen tarkemmat tiedot näkyviin napauttamalla tulosta.
- Avattavan valikon **'Toiminnot'** symboli  $\equiv$  sijaitsee näytön oikeassa yläkulmassa. Avattavassa luettelossa on kaikki mittaustoiminnot (ks. toimintojen yhteenveto [→ Sivu 19](#page-20-0)). Lisäksi luettelon lopussa on valikko **'Sovellusasetukset'** ja mittaussovelluksen asetukset.

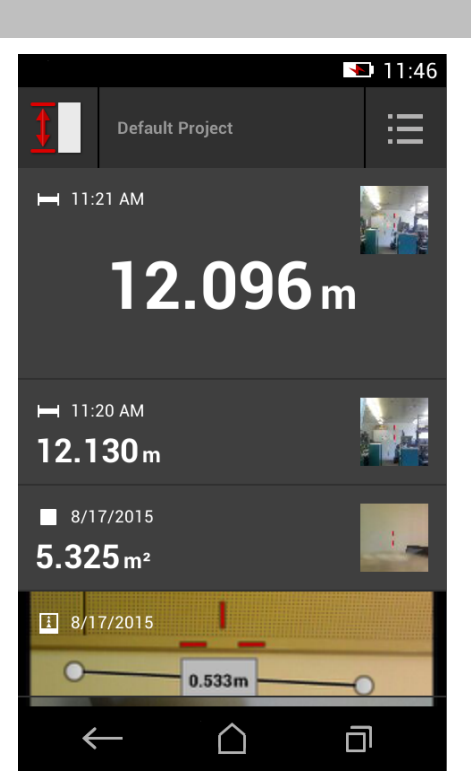

#### **3.7.4 Työkalupalkki**

Työkalupalkki näkyy näytössä mittauksen aikana. Sen avulla voit ottaa käyttöön avustimia, vaihtaa jatkuvan lasein ja vakiolaserin välillä, kytkeä kohdekameran päälle ja muuttaa vertailukohtaa.

#### **3.7.5 Navigointirivi**

Näytön alareunassa näkyy aina navigointirivi ja seuraavat elementit:

- $\leftarrow$ : Toiminnon lopettaminen ja edelliseen näkymään tai viimeksi näytettyyn valikkoon siirtyminen.
- $\bigcirc$  : Siirtyminen aloitussivulle.
- **in Kaikkien aktiivisten käyttötapojen näyt**täminen ja lopettaminen tai valitseminen.

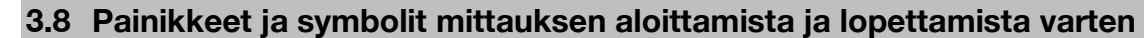

Kun laser on kytketty päälle, mittauksen voi käynnistää aina jollakin kolmesta kumipäällysteisestä mittauspainikkeesta. Useimmissa toiminnoissa mittauksen voi käynnistää myös näytössä näkyvällä mittauspainikesymbolilla, kun laite on sijoitettu paikalleen ja valmis mittaamista varten.

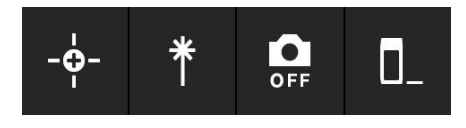

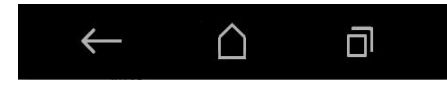

<span id="page-17-0"></span>Jos suoritat mittauksen, jonka yhteydessä etäisyys näytetään ennen mittauksen käynnistämistä, voit käynnistää mittauksen napauttamalla näytössä näkyvää etäisyyttä. Myös aluemittauksessa mittauksen voi käynnistää napauttamalla näytössä näkyvää etäisyyttä.

#### $\overline{\mathbf{h}}$ **Huomautus**

Kun painat jotakin kolmesta mittauspainikkeesta, laite siirtyy heti toimintoon **'Suoraan'**.

#### **3.8.1 Mittausten ja toimintojen lopettaminen**

Mittaukset ja toiminnot voi lopettaa painamalla painiketta  $\leftarrow$ .

#### **3.9 Kallistustunnistin**

Laitteiden PD-C ja PD-CS integroitu kallistustunnistin auttaa epäsuorien mittausten laskennassa. Integroitu kallistustunnistin mittaa vaakasuuntaisen kallistuksen. Jotta kallistusmittausten tulokset ovat mahdollisimman tarkkoja, kallistustunnistin on hienosäädettävä säännöllisesti. Noudata laitteen ohjelmistossa olevia säännöllistä hienosäätöä koskevia ohjeita. Hienosäädä laite myös silloin, kun se on altistunut lämpötilanmuutokselle tai siihen on osunut isku.

Laitetta ei ole tarkoitettu tarkkojen kulmamittojen määrittämiseen. Käytä siihen tarkoitukseen vesivaakaa tai sopivaa tarkkuustyökalua.

### **3.10 Mittausavut**

#### **3.10.1 Mittausjatke PDA 72**

Mittausjatke PDA 72 on valmistettu alumiinista, ja siinä on sähköä johtamaton muovinen kahva. Jos mittausjatke PDA 72 (lisävaruste) on ruuvattu kiinni laitteen alustaan, näyttöön ilmestyy valintaikkuna, jossa mittausjatkeen valinta on vahvistettava. Mittausjatkeen PDA 72 voi ruuvata kiinni myös laitteen taustapuolelle.

#### **3.10.2 Lyhyet mittausjatkeet**

Tuotteen toimitussisältöön kuuluu lyhyt mittausjatke (mittauspiikki). Mittauspiikki on suunniteltu sitä varten, että sillä ulottuu vertailupisteisiin, joihin ulottuminen on vaikeaa laitteen litteällä osalla.

Mittauspiikki on hyödyllinen huonetilan ristimittoja mitattaessa ja kun vertailupisteisiin ulottuminen on vaikeaa. Noudata mittaustarkkuuden [→ Sivu 34](#page-35-0) optimointia koskevaa ohjetta.

- ▶ Käytä mittauspiikkiä säännöllisesti myös tietyissä epäsuorissa ja Pythagorasmittauksissa, jotta kaikissa osamittauksissa säilyy sama vertailupiste.
- ▶ Laita mittauspiikki turvalliseen säilytyspaikkaan laitteen suojuksen pidikkeeseen.

Alkuperäisessä kunnossa mittauspiikin pää on pyöreä. Jatkuvassa käytössä mittauspiikin kärki voi hankautua.

▶ Jos mittauspiikki on tasoittunut käytön seurauksena tai jos olet kadottanut mittauspiikin, ota yhteys **Hilti**-huoltoon.

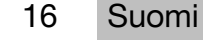

#### <span id="page-18-0"></span>**3.10.3 Mittausjatkeen asennus laitteen alustaan**

#### **Huomautus**

Mittausjatkeen automaattisen tunnistuksen pitäisi ilmestyä näyttöön ja se on huomioitava vain, kun laitteen alustaan kiinnitetään alkuperäinen **Hilti**-mittausjatke PDA 74 (lyhyt malli tuotteille PD-C ja PD-CS, kuuluu toimitussisältöön) tai alkuperäinen **Hilti**-mittausjatke PDA 72 (pitkä malli tuotteille PD-I, PD-E, PD-C ja PD-CS, hankitaan erikseen).

Voit käyttää myös muita jalustoja. Kun ne kiinnitetään laitteen alustaan, offset-arvo on määritettävä huolellisesti ja syötettävä laitteeseen manuaalisesti.

- 1. Kytke laite päälle ja avaa näytön lukitus.
- 2. Ruuvaa mittausjatke kiinni laitteen alustaan.
	- ◁ Sinua pyydetään valitsemaan jokin vaihtoehto.
- 3. Valitse mittausjatke tai syötä offset-arvo.

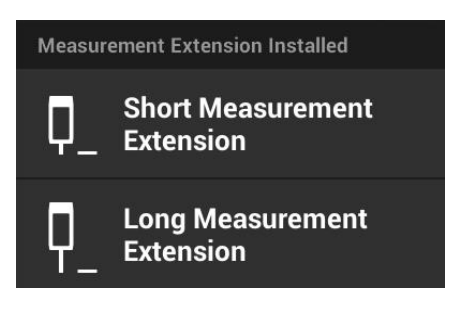

#### **3.10.4 Tähtäinlevyt**

Kun kantomatka on pitkä ja valaistusominaisuudet ovat epäedullisia, suosittelemme käyttämään tähtäinlevyä PDA 50, PDA 51 tai PDA 52.

Luotettavien mittaustulosten saamiseksi, mittaus on suoritettava mahdollisimman tarkasti pystysuoraan tähtäinlevyyn nähden.

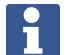

### **Huomautus**

Jos tarvitset erittäin tarkan mittaustuloksen, lisää tähtäinlevyjen PDA 50 ja PDA 52 paksuuden arvo 2 mm (0,1 in) mitattavaan etäisyyteen.

Etäisyyden arvon voi syöttää manuaalisesti. Valitse vertailuasetus **ula** ennen mittausta tai sen jälkeen, ja määritä numeeriseksi etäisyyden syöttöarvoksi 0,0025 m tai 1/<sub>16</sub> tuumaa.

#### **3.10.4.1 Tähtäinlevy PDA 50**

Tähtäinlevy PDA 50 on valmistettu kovamuovista ja sen pinnassa on erityinen heijastava pinnoite. Yli 10 metrin etäisyyksiä mitattaessa on järkevää käyttää tähtäinlevyä, jos valoolosuhteet ovat epäsuotuisat.

#### **3.10.4.2 Tähtäinlevy PDA 51**

Tähtäinlevyssä PDA 51 ei ole heijastavaa pinnoitetta, joten sitä kannattaa käyttää epäedullisessa valaistuksessa ja lyhyillä etäisyyksillä.

#### **3.10.4.3 Tähtäinlevy PDA 52**

Tähtäinlevyssä PDA 52 on samanlainen heijastava pinta kuin tähtäinlevyssä PDA 50, mutta se on huomattavasti suurempi (210 x 297 mm). Sen vuoksi tämän tähtäinlevyn käyttö on helpompaa pitkillä etäisyyksillä.

#### **3.11 Erittäin lyhyiden etäisyyksien mittaaminen**

Lyhin etäisyys, jonka laitteella voi mitata luotettavasti tavanomaisissa käyttöolosuhteissa, on 15 cm (USA: 6 tuumaa). Luotettavaan tulokseen tarvittavan pinnan minimietäisyys voi olla myös jopa 1,5 m, jos kohteen väri tai pinta ei ole heijastava, kuten syvä musta tai <span id="page-19-0"></span>pehmeä, samettinen pintarakenne. Jos mittaus on epäluotettava, laite ei näytä mitään tulosta.

#### **3.12 Mittaustarkkuus**

Laseretäisyysmittauksen tarkkuuden poikkeama laitteen vertailukohdasta laserpisteeseen on enintään 1,0 mm. Jos kohdetta ei voida saavuttaa tai jos tarkkuutta ei voida saavuttaa kirkkaan auringonvalon vuoksi, tulosta ei näytetä.

Toimintojen **'Epäsuorasti'**, **'Pythagoras'** ja **'Kuva'** mittaustarkkuus voi olla tavanomaisissa käyttöolosuhteissa ilman huolellista jalustan käyttöä selvästi yli 1,0 mm. Poikkeama riippuu siitä, miten tarkkaan vertailukohta säilytetään kaikissa mittaustuloksen kannalta välttämättömissä mittauksissa. Lyhyen mittausjatkeen säännöllinen käyttö helpottaa laitteen kääntämistä siten, ettei aloituspiste muutu. Sen sijaan laitteen kääntäminen ilman minkäänlaista mittausjatketta tai jalustaa aiheuttaa yleensä pientä poikkeamaa tarkasta vertailukohdasta.

Toiminnon **'Kuva'** mittaustarkkuus riippuu siitä, onko laite sijoitettu tarkalleen 90 asteen kulmaan kohteeseen nähden (suorakulma sekä vaaka- että pystysuunnassa), sekä siitä, onko kohdekuvaan kuvattava koko pinta, kuten julkisivu tai huoneen kulma, täysin tasainen. Seuraavassa taulukossa on esitetty kuvista mittaamisessa ilmenevät yleiset poikkeamat, kun kuva ei ole otettu 90 asteen kulmassa.

#### **Virhe tallennettaessa, kuva ei suorassa kulmassa seinään nähden**

Seuraavassa taulukossa edellytetään, että pystysuuntainen 90 asteen kulma pidetään seinää vasten etäisyysmittarin kallistusnäytön avulla.

Taulukossa olevat prosentuaaliset virhetiedot esittävät mittaustulosten poikkeamia suhteessa vastaavaan todelliseen etäisyyteen.

#### **Rajoitukset**

- Laitteiden yksilöllisiä hienosäätöjä ei huomioida.
- Arvot koskevat vapaalla kädellä tehtäviä mittauksia.
- Jalustaa käytettäessä tarkkuus paranee noin 0,5 %.

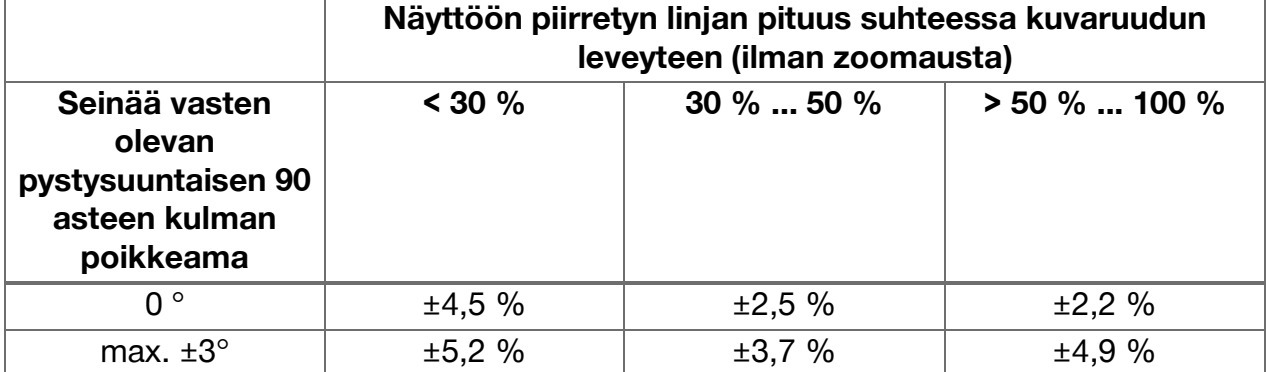

### **3.12.1 'Kuva' edistyneemmille käyttäjille**

Edistyneemmät käyttäjät voivat määrittää etäisyyden vaaka- tai pystylinjaa pitkin toiminnon **'Kuva'** avulla huolellisesti menetellen, kun laser on kohdistettu 90 asteen kulmaan. Tätä menetelmää on käytettävä harkiten, koska kaikki kuvassa määritetyt etäisyydet, jotka eivät kulje 90 asteen kulman linjaa pitkin, ovat olennaisesti epätarkempia.

#### **3.12.2 Pintojen vaikutus mittaukseen**

**Hilti**-lasermoduli, joka on kehitetty PulsePowerin (miljoonia pulsseja sekunnissa) pohjalta, tarjoaa parhaat edellytykset vastaanottaa riittävän monta selkeää heijastavan laservalon kuviota tarkan mittaustuloksen laskemiseksi.

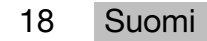

<span id="page-20-0"></span>Joissakin tilanteissa laite ei kuitenkaan pysty vastaanottamaan riittävästi valon heijastuksia kohteesta. Tämän periaatteen ymmärtämisen myötä on mahdollista käyttää apuna lisätarvikkeita, kuten **Hilti**-tähtäinlevyä. Tähtäinlevyä käytettäessä laitteeseen heijastuu huomattavasti enemmän valoa kohteesta.

Esimerkkejä tilanteista, joissa valon heijastuminen on riittämätöntä: kohdistaminen kohteen ohi (esimerkiksi lasersäde, joka ei osu kattoon vaan on kohdistettu taivaalle), loistavat heijastamattomat pinnat, esteet, kuten sumu, sade tai pöly, laitteen ja kohteen välissä, heijastamattomat tummat tai samettimaiset pintarakenteet tai valoa imevät materiaalit, kuten vaahto tai karkea pinta.

#### **3.12.2.1 Karkeat pinnat**

Jos teet mittausta karkealta pinnalta, kuten karkealta laastilta, mittauksessa määritetään keskiarvo, jolloin lasersäteen keskikohtaa painotetaan enemmän kuin säteen reunaalueita.

#### **3.12.2.2 Pyöreät tai kaltevat pinnat**

Jos kohteen pinnat ovat erittäin viistoja, saattaa joissakin tilanteissa laitteeseen heijastua takaisin liian vähän valoenergiaa, tai jos laite suunnataan tällaisille pinnoille kohtisuoraan, takaisin saattaa heijastua liian paljon valoenergiaa. Kummassakin tapauksessa suositamme tähtäinlevyn (PDA 50, PDA 51 tai PDA 52) käyttämistä.

#### **3.12.2.3 Märät tai kiiltävät pinnat**

Tyyni lampi näyttää pilvet peilikuvana ja heijastaa taivaalta tulevaa valoa. Kiiltävä ja märkä pinta heijastaa laservaloa samalla tavalla. Jos kohdepinta on märkä ja kiiltävä, mittaus on suoritettava mahdollisimman tarkkaan suorassa kulmassa. Muutoin valo heijastuu toiseen suuntaan ja laitteeseen heijastuu takaisin liian vähän valoa mittauksen laskemista varten. Myös kaarevat pinnat voivat vaikeuttaa mittaukseen tarvittavan riittävän valomäärän heijastamista takaisin laitteeseen.

#### **3.12.2.4 Läpinäkyvät tai valoa imevät pinnat**

Etäisyysmittausta ei voida tehdä valoa läpäisevältä pinnalta kuten nesteen, styroksin, vaahtomuovin jne. pinnalta. Valo tunkeutuu näihin materiaaleihin, minkä vuoksi mittaustulos olisi virheellinen.

#### **3.12.2.5 Laitteen ja mittauskohteen väliset häiriöt**

Mittausvirheitä voi syntyä, jos mittaus suoritetaan esimerkiksi lasilevyn läpi tai jos laserlähteen ja mittauskohteen välissä on esteitä, kuten pölyä tai aerosoleja.

#### **4 Yleistä mittaussovelluksesta**

#### **4.1 Mittaussovelluksen toiminnot ja avustimet**

#### **4.1.1 Toiminnot**

Mittaussovelluksen avattavassa valikossa **'Toiminnot'** voi valita toimintoja seuraavista toimintoryhmistä:

#### **Toimintoryhmät ja toiminnot**

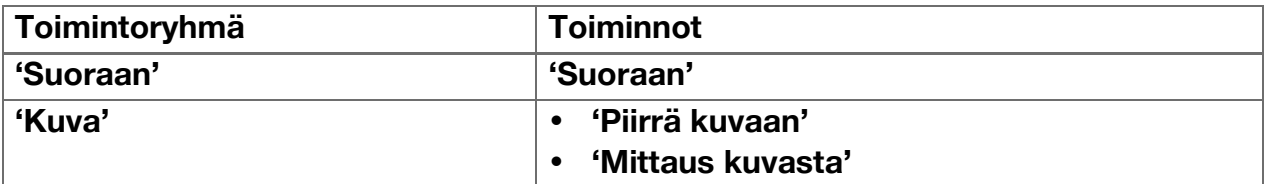

<span id="page-21-0"></span>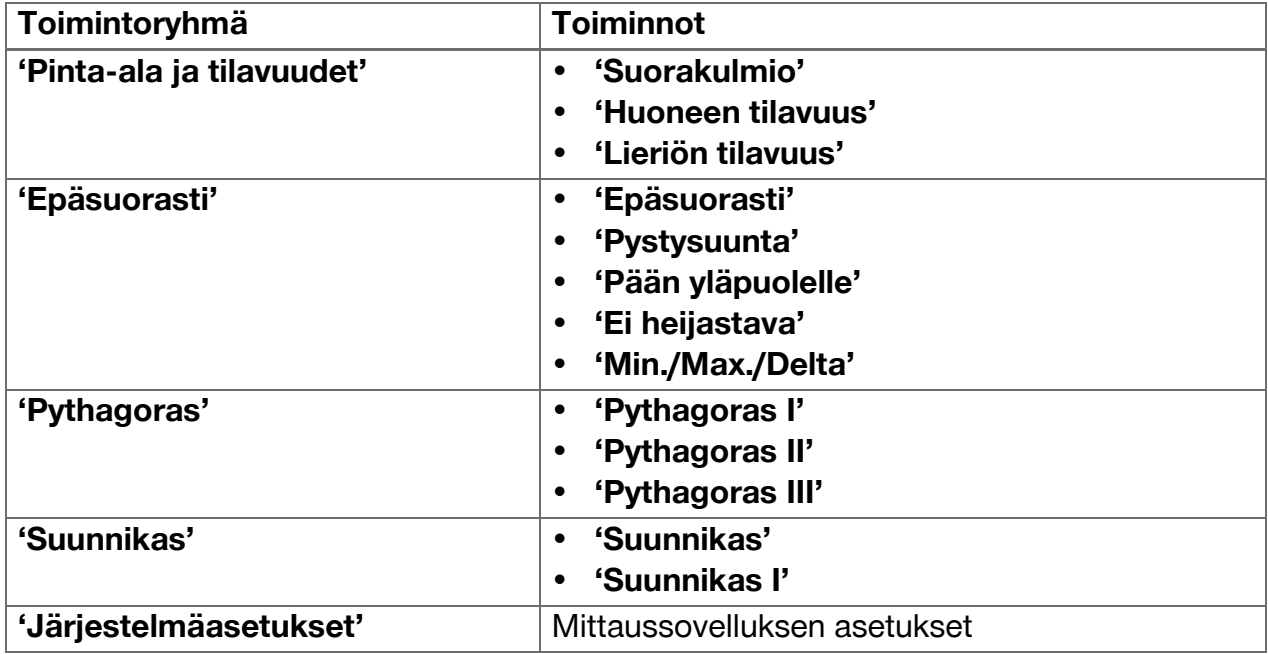

#### **4.1.2 Mittauksen tukeminen laukaisimen, ajastimen ja kohdekameran avulla**

Mittauksen alussa voit aktivoida mittausikkunassa symbolin <sup>\*</sup> avulla työkalupalkissa (  $\rightarrow$  Sivu 15) olevat seuraavat etäisyyden mittaamisessa apuna käytettävät avustimet:

- **Laukaisinta** voi käyttää silloin, kun haluat laukaista mittauksen automaattisesti, etäisyyksien on oltava täsmälleen vaaka- tai pystysuunnassa tai pisin tai lyhin etäisyys halutaan selvittää jatkuvan mittaamisen yhteydessä.
- **Ajastimen** avulla voit laukaista mittauksen 3, 5, 10 tai 15 sekunnin kuluttua mittauspainikkeen painamisesta.
- Mittauskohteen selvittäminen **kohdekameran** avulla helpottaa vaikeasti tunnistettavien mittauskohteiden mittaamista.

#### **Avustinten ja toimintojen mahdolliset yhdistelmät**

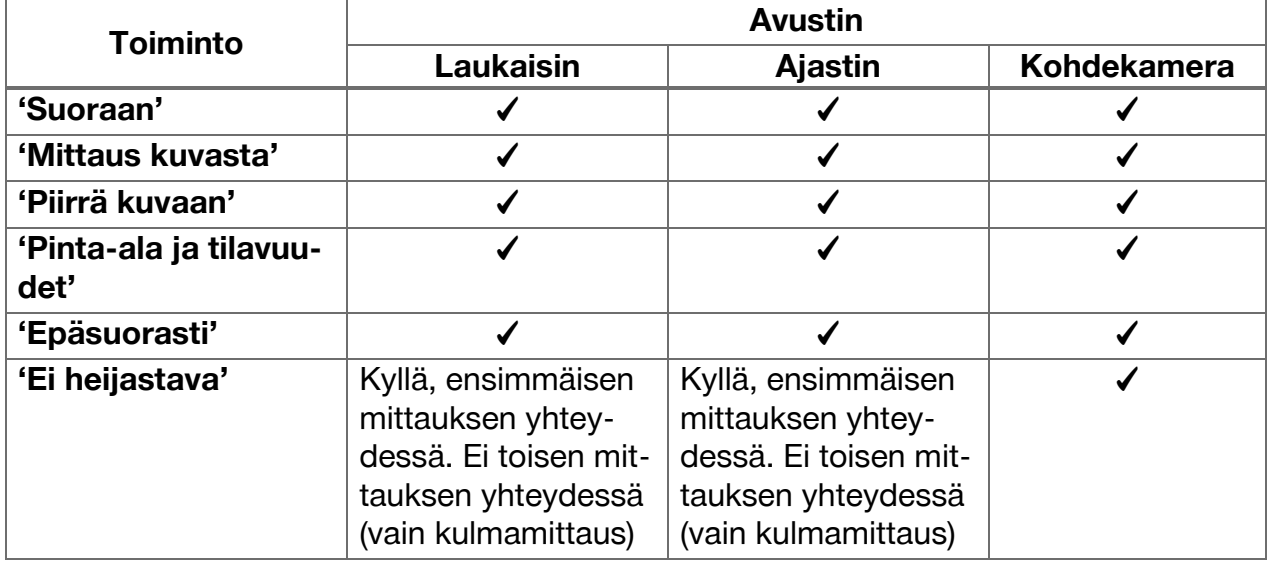

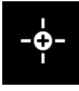

# 20 Suomi

<span id="page-22-0"></span>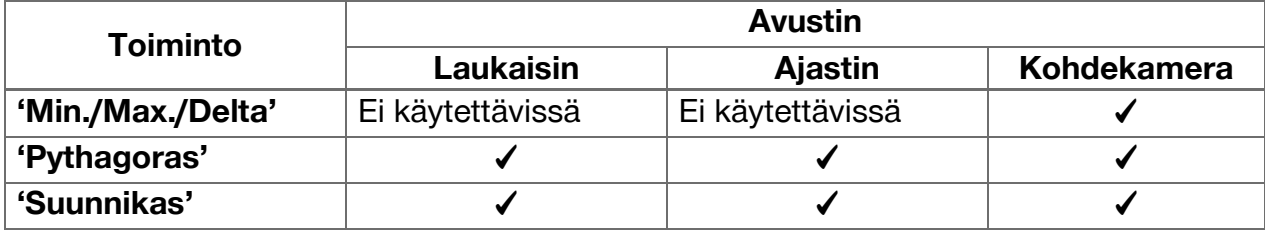

#### **4.1.3 Vakiolaser (yksittäinen mittaus)**

Tilassa **'Peruslaser'** mittaus suoritetaan mittauspainiketta painettaessa, minkä jälkeen laser kytketään pois päältä.

Käytössä oleva tila ‒ **'Peruslaser'** tai **'Jatkuva laser'** ‒ osoitetaan symbolin avulla päänäytön tilarivillä.

#### **4.1.4 Jatkuva laser (toistuva mittaus)**

Tilassa **'Jatkuva laser'** lasersädettä ei kytketä pois päältä mittauspainikkeen painamisen ja mittauksen suorittamisen jälkeen, vaan se pysyy päälle kytkettynä. Näin ollen mittauksia voi suorittaa nopeammassa tahdissa ilman jatkuvaa lasersäteen päälle kytkemistä.

Nykyinen tila ‒ **'Peruslaser'** tai **'Jatkuva laser'** ‒ osoitetaan symbolin avulla päänäytön tilarivillä.

#### **4.1.5 Mittaaminen kohdekameran avulla**

Kun kohdistamiseen käytetään apuna kameraa, laseretäisyysmittari voidaan suunnata kohteeseen tarkasti myös etäisyyksien ollessa pitkiä.

#### **Minimietäisyys kohdekameran ristikon käyttöä varten**

Kohdekamera helpottaa laserpisteen tarkkaa sijoittamista. Se on hyödyllinen myös ulkotiloissa päivänvalossa ja etäisyyksien ollessa suuria sisätiloissa, eli aina kun laserpisteen havaitseminen on vaikeaa tai mahdotonta.

Kohdekamera ja laserpiste on sijoitettu vierekkäin 2–3 cm:n (noin tuuman) etäisyydelle toisistaan. Sen vuoksi laserpistettä ja ristikon keskustaa ei voi asettaa kohdakkain lyhyitä etäisyyksiä mitattaessa. Se on normaalia ja se johtuu samasta parallaksivirheestä kuin se, että näemme kaksi sormea, kun asetamme sormen nenän pään eteen. Laserpiste ja ristikko ovat kohdakkain kahden metrin (noin 6,5 jalkaa) kohdalla, kun zoomaus on kytkettynä pois päältä, ja viiden metrin (noin 16 jalkaa) kohdalla, kun zoomaus on säädetty maksimiarvoon.

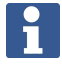

#### **Huomautus**

Mittaus lasketaan aina laserpisteen perusteella ristikon keskikohdasta riippumatta.

#### **Zoomaus ja kirkkaus**

Kun kohdekamera on käytössä, zoomausta ja kirkkautta voi säätää napauttamalla ja pyyhkäisemällä.

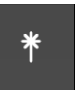

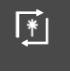

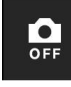

# <span id="page-23-0"></span>**Zoomaus**

Zoomausasetukset voi ottaa käyttöön napauttamalla näytön alareunaa. Näytön yläreunassa oleva palkki osoittaa nykyisen suurennoksen prosentteina. Voit säätää suurennosta pyyhkäisemällä näytön alareunaa vaakasuunnassa.

#### **Kirkkaus**

Kirkkausasetukset voi ottaa käyttöön napauttamalla näytön oikeaa reunaa. Näytön oikeassa reunassa oleva palkki osoittaa kirkkauden nykyisen asetuksen prosentteina. Kohdekameran kuvan kirkkautta voi säätää pyyhkäisemällä näytön oikeaa reunaa pystysuunnassa.

#### **4.1.6 Mittausreferenssikohdat**

#### **Vertailukohdat**

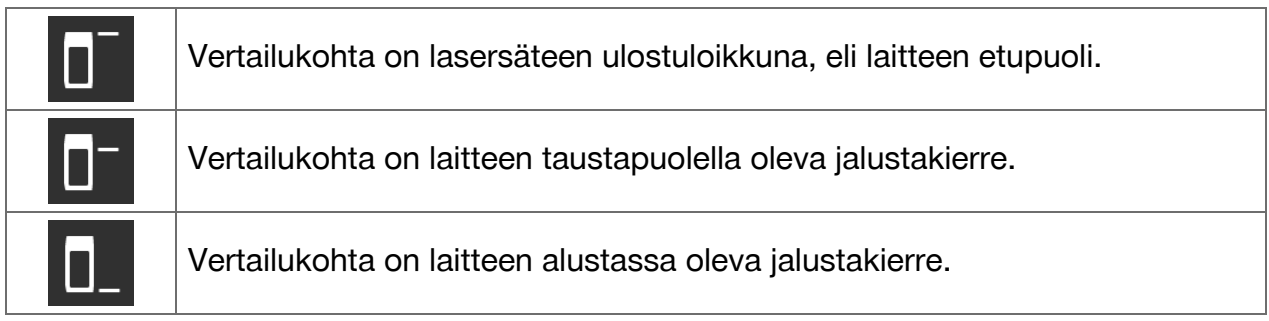

Laseretäisyysmittarilla voidaan mitata kolmen eri kosketuspisteen tai mittausreferenssikohdan etäisyydet. Vaihtaminen laserin ulostuloikkunan, laitteen alustan ja laitteen alapuolella olevan kierteen välillä tapahtuu työkalupalkin valikossa **'Mittausreferenssikohdat'**.

Kun laitteen alustaan ruuvataan mittausjatke tai jalusta (tuoteyhteenvedon kohta **(9)**), laitteen näyttöön ilmestyy kysymys, johon on valittava, onko käytössä lyhyt vai pitkä mittausjatke, tai syötettävä jonkin muu arvo. Laite määrittää sopivan mittausreferenssikohdan valitun mittausjatkeen perusteella. Muita käyttötarkoituksia varten, esimerkiksi jalustan arvoa varten, voi käyttää uuden mittauksen tulosta, muistiin tallennettua tulosta tai numeerista syöttöarvoa.

### **Offset-asetukset**

Toiminto **'Offset-arvo'** nostaa tai laskee kaikkia mittauksia automaattisesti tietyn arvon verran. Offset-arvon voi määrittää seuraavien toimintojen avulla:

- **'Uusi mittaus'**: Etäisyyden mittaus.
- **'Data'**: Tallennetun mittaustuloksen valitseminen.
- **'Numeerinen syöttö'**: Numeroarvo, esimerkiksi muualla mitattu etäisyys.

### **4.2 Mittausten tukeminen laukaisimilla ja ajastimilla**

### **4.2.1 Käyttöön ottaminen ja käytöstä poistaminen**

Mittauksessa apuna käytettävä laukaisin ja ajastin aktivoidaan symbolilla . Laukaisimen ja ajastimen voi yhdistää eri mittaustoimintoi-hin( $\rightarrow$  Sivu 20).

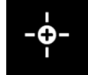

Laukaisimen ja ajastimen voi poistaa käytöstä toiminnolla **'Oletustila'**.

### **4.2.2 Laukaisin 'Minimi'**

Laite määrittää pienimmän etäisyyden jatkuvan mittauksen aikana.

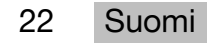

<span id="page-24-0"></span>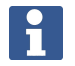

#### **Huomautus**

Tämä mittausohjelma on erityisen käytännöllinen, kun mittaus on suoritettava täsmälleen pystysuorassa kohdepisteeseen nähden.

#### **4.2.3 Minimietäisyyden mittaaminen**

- 1. Paina mittauspainiketta kerran.
	- ◁ Jatkuva mittaus alkaa.
- 2. Paina mittauspainiketta uudelleen.
	- ◁ Jatkuva mittaus päättyy ja jatkuvan mittauksen aikana määritetty pienin etäisyys näytetään näytössä.

#### **4.2.4 Laukaisin 'Maksimi'**

Laite määrittää suurimman etäisyyden jatkuvan mittauksen aikana.

# H

**Huomautus**

Tämä mittausohjelma on erityisen käytännöllinen, kun mittaus on suoritettava hankalassa paikassa, kuten sisäkatossa huoneen kulmassa.

#### **4.2.5 Maksimietäisyyden mittaaminen**

- 1. Paina mittauspainiketta kerran.
	- ◁ Jatkuva mittaus alkaa.
- 2. Paina mittauspainiketta uudelleen.
	- ◁ Jatkuva mittaus päättyy ja jatkuvan mittauksen aikana määritetty suurin etäisyys näytetään näytössä.

#### **4.2.6 Laukaisin 'Vaakasuunta'**

Laite määrittää jatkuvan mittauksen aikana vain arvoja, jotka on saatu 0 asteen kallistuksessa.

#### **Huomautus**

Tämä mittausohjelma on erityisen käytännöllinen, kun mittaus on suoritettava täsmälleen vaakasuorassa eikä jalustaa ole käytettävissä laitteen pitämiseksi koko ajan vaakatasossa.

#### **4.2.7 Vaakaetäisyyden mittaaminen**

- 1. Paina mittauspainiketta kerran.
	- ◁ Jatkuva mittaus alkaa.
- 2. Suuntaa laite 0 asteen kulmassa.
	- ◁ Kun kulma on tasan 0 astetta, laite käynnistää mittauksen automaattisesti, lopettaa jatkuvan mittauksen ja näyttää vaakaetäisyyden näytössä.

#### **4.2.8 Laukaisin 'Pystysuunta'**

Laite määrittää jatkuvan mittauksen aikana vain arvoja, jotka on saatu 90 asteen kallistuksessa.

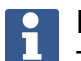

# **Huomautus**

Tämä mittausohjelma on erityisen käytännöllinen, kun mittaus on suoritettava täsmälleen pystysuorassa eikä jalustaa ole käytettävissä laitteen pitämiseksi koko ajan pystytasossa.

#### <span id="page-25-0"></span>**4.2.9 Pystyetäisyyden mittaaminen**

- 1. Paina mittauspainiketta kerran.
	- ◁ Jatkuva mittaus alkaa.
- 2. Suuntaa laite noin +90 asteen tai -90 asteen kulmassa.
	- ◁ Kun kulma on tasan +90 tai -90 astetta, laite käynnistää mittauksen automaattisesti, lopettaa jatkuvan mittauksen ja näyttää pystyetäisyyden näytössä.

#### **4.2.10 Viivästetty mittaus toiminnolla 'Ajastin'**

Kun käytät mittaamiseen toimintoa **'Ajastin'**, laite suorittaa mittaamisen viiveajan jälkeen mittauspainiketta painettaessa. Viiveajaksi voi asettaa 3, 5, 10 tai 15 sekuntia.

#### **Huomautus**

Toimintoa **'Ajastin'** ei voi yhdistää avustettuihin mittausmenetelmiin.

#### **4.3 Mittaustulokset, projektikansioiden hallinta ja tiedostojen vienti**

#### **4.3.1 Mittaustulokset**

Laite tallentaa mittaukset, mitattujen kohteiden kuvat ja suoritetut laskennat. Jokaiseen tulokseen voi lisätä tekstimuotoisen huomautuksen tai kuvan.

Käytettäessä keskimääräisiä kameraasetuksia ja keskimääräistä käyttöastetta muistiin voi tallentaa noin 3 000 mittaustulosta. Kun tallennustila on täynnä, näyttöön ilmestyy siitä kertova viesti. Lisää tuloksia voi tallentaa vasta sen jälkeen, kun projektikansioista on tyhjennetty tilaa.

Kaikki tulokset tallennetaan projektikansioon. Tulokset näytetään kronologisessa järjestyksessä siten, että uusin tulos on ylimpänä.

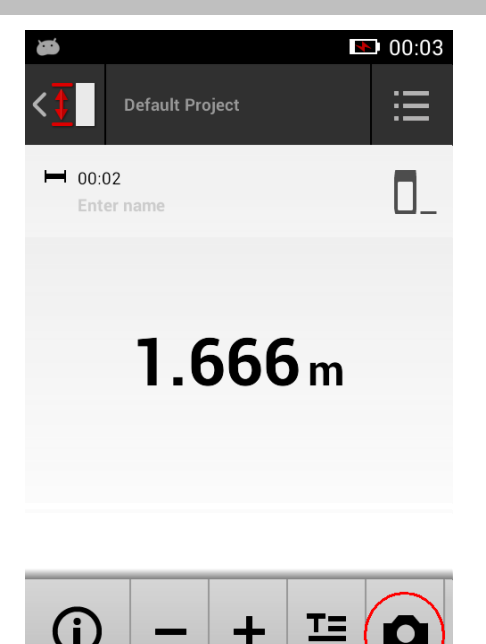

∩

己

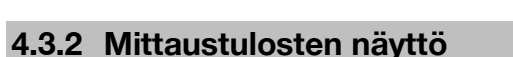

Valikossa **'Asetukset'** valitusta mittayksiköstä riippumatta laite näyttää lasketut tulokset numeroarvoina kolmen desimaalin tarkkuudella.

#### $\mathbf{r}$ **Huomautus**

Näytössä näkyvä kolmen desimaalin tarkkuudella ilmoitettu arvo ei kuvaa todellista etäisyyttä suorissa eikä epäsuorissa mittauksissa. Näytössä näkyvä arvo ei ole myöskään tarkin mahdollinen laskelma. Suoran mittauksen avulla saatu tulos voi poiketa todellisesta arvosta noin ±1 mm.

Epäsuorien laskentojen tulokset eivät ole yhtä tarkkoja kuin suorien laskentojen tulokset.

24 Suomi

#### <span id="page-26-0"></span>**4.3.3 Projektikansioiden hallinta**

Voit lisätä projekteja ja nimetä ne. Jos projektikansiota ei ole luotu, mittaustulokset tallennetaan kansioon **'Oletusprojekti'**.

Jos poistat kansion **'Oletusprojekti'**, kaikki kansioon tallennetut tulokset poistetaan ja kansio **'Oletusprojekti'** luodaan uudelleen.

Projektikansion voi nimetä uudelleen tai poistaa. Kun laite kytketään uudelleen päälle, näytössä näkyy viimeisimpänä käytetty kansio.

Mittaustuloksia ei voi siirtää toiseen projektikansioon.

▶ Varmista sen vuoksi ennen mittausta, että olet valinnut tai luonut oikean projektikansion.

#### **4.3.4 Projektikansioiden hallintapainikkeet**

- ▶ Projektikansion muokkaamiseen ja poistamiseen sekä tiedoston viemiseen tarvittavat painikkeet saa näkyviin pyyhkäisemällä projektikansiomerkintää vasemmalle.
- ▶ Napauta lyijykynäsymbolia, kun haluat nimetä projektin uudelleen.
- ▶ Napauta roskakorisymbolia, kun haluat poistaa projektin ja sen sisällön.
- ▶ Napauta vientisymbolia, kun haluat viedä nykyisen projektin kaikki tulokset tiedostoon.
- ▶ Napauta vientisymbolia, kun haluat viedä nykyisen projektin yksittäisiä tuloksia, jotka on saatu toiminnoilla **'Mittaa kuvasta'** ja **'Piirrä kuvaan'**.

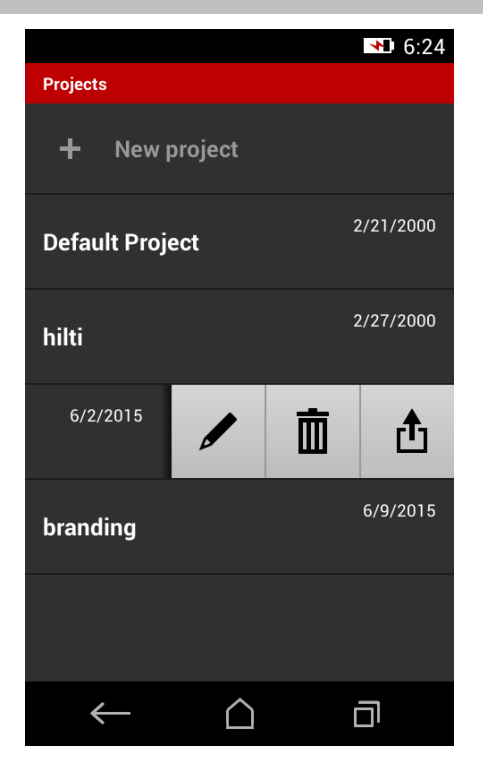

#### **4.3.5 Tiedoston vienti**

PD-C ja PD-CS voivat jakaa tiedostoja Bluetooth-yhteyden kautta tai lähettää niitä kolmannelle laitteelle WLAN-yhteyden kautta. Käyttäjän on arvioitava kolmannen laitteen käyttö ja käyttäjä on vastuussa sen käytöstä. Toimintaedellytykset tai sisäänkirjautumisen määritykset voivat muuttaa kolmatta laitetta käytettäessä. **Hilti** ei vastaa kolmansien laitteiden käytöstä ei tarjoa niille tukea.

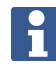

#### **Huomautus**

Jos käytössäsi on Mac-tietokone, jossa on Mac OS X 10.5 tai uudempi versio, voit ladata tiedonsiirron tueksi virallisen Androidin siirto-ohjelmiston, kun siirrät tietoja laitteesta PD-C Mac-tietokoneelle. Katso https://www.android.com/filetransfer/.

Bluetooth-yhteyden kohdelaitteen täytyy olla valmiiksi liitettynä tiedonsiirtoa varten.

#### <span id="page-27-0"></span>**Huomautus**

Useat Bluetooth-yhteensopivat laitteet, joissa on Android-käyttöjärjestelmä, sekä tietokoneet, joissa on jokin Windows-käyttöjärjestelmä, voidaan liittää laitepariksi. **Hilti** ei kuitenkaan takaa, että kaikkien laitteiden liittäminen laitepariksi onnistuu. Apple ei salli tiedonsiirtoa etäisyysmittarista Apple-laitteisiin Bluetooth-yhteyden kautta.

Projektit voi viedä PDF- tai CSV-muodossa. Toimintojen **'Mittaa kuvasta'** ja **'Piirrä kuvaan'** tulokset viedään JPG-tiedostona. Tiedostot voi myös viedä etäisyysmittarin Flash-muistiin. Sieltä ne voi siirtää myöhemmin tietokoneeseen mikro-USB-johtoa käyttämällä.

#### **4.3.6 Flash-muistiin viedyt tiedostot**

#### **Huomautus**

Poista säännöllisesti tulokset, joita ei enää tarvita, jotta PD-C-laitteen ja PD-CSlaitteen 2 Gt:n tallennustila ei täyty.

Vaikka tulostiedostojen koko vaihtelee, esimerkiksi niiden sisältämien kommenttikuvien vuoksi, käytettävissä olevaan tallennustilaan mahtuu yleensä noin 3 000 tulosta.

Flash-muistiin tallennettuja tiedostoja ei voi tarkastella laitteilla PD-C tai PD-CS. Nykyisessä ohjelmistossa ei ole tiedostojen hallintaa, jonka avulla voisi tarkastella, muokata tai poistaa Flash-muistiin tallennettuja tiedostoja.

Kun PD-C liitetään tietokoneeseen mikro-USB-johdolla, laitteen PD-C juurihakemisto ilmestyy Windowsin resurssinhallinnan kohtaan "Tietokone". Sen nimi on pdc\_export. Hakemistossa on alahakemistoja, jotka sisältävät kaikki viedyt tiedostot. Tiedostot on järjestetty kronologiseen järjestykseen päivämäärän ja kellonajan sekä projektin tai tuloksen nimen mukaan.

▶ Kopioi kansio tai tiedostot tietokoneen hakemistoon pdc export.

### **4.4 Pistemittaus ja aluemittaus**

Etäisyysmittaukset voidaan suorittaa piste- tai aluemittauksina.

#### **Pistemittaus**

Pistemittauksessa mitataan kohdepisteen etäisyys.

#### **Aluemittaus**

Aluemittauksessa määritetään korostetun alueen minimi- tai maksimisarvo. Aluemittausta käytetään merkittäessä annettuja etäisyyksiä tai pituuksia ja vaikeita etäisyyksiä mitattaessa (esimerkiksi kulmissa, reunoissa, koloissa jne.).

Aluemittauksessa etäisyys näytetään lähes reaaliajassa. Näytön nopeus riippuu kohteen pinnan heijastavuudesta.

Mittauksen päättymisen jälkeen näyttöön ilmestyy projektikansion tulossivu.

#### **4.5 Mittauksen kantomatka**

Ympäristön valoisuus vaikuttaa mittauksen kantomatkaan.

#### **4.5.1 Kantomatkan pidentäminen**

Tekemällä mittaukset pimeässä tai hämärässä tai varjostettujen kohteiden pinnoilta saavutetaan yleensä normaalia pitempi laitteen toimintaetäisyys.

Mittausjatkeen PDA 72 tai jalustan käyttö parantaa mittaustulosten tarkkuutta pitkiä etäisyyksiä mitattaessa, koska heijastavien säteiden vastaanottaminen on tällöin helpompaa. Myöstähtäinlevyjen käyttö parantaa laitteen kantomatkaa ( $\rightarrow$  Sivu 17).

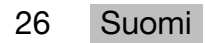

#### <span id="page-28-0"></span>**4.5.2 Lyhyempi kantomatka**

Jos mittaus suoritetaan kirkkaassa valossa, esimerkiksi auringonvalossa tai erittäin voimakkaassa valaistuksessa, kantomatka voi lyhentyä.

Mittaaminen mattapintaisella, vihreällä, sinisellä tai mustalla pinnalla tai märällä tai kiiltävällä pinnalla voi myös lyhentää kantomatkaa.

Kantomatka voi lyhentyä tai mittaustulos voi vääristyä, jos säteen kulkualueella on esteitä tai mittaus suoritetaan lasin läpi.

#### **4.6 Mittauskohteen määrittäminen kameran avulla**

- 1. Napauta kamerasymbolia.
- 2. Määritä kohde kameran avulla ja aseta se kohdakkain ristikon kanssa.
- 3. Aloita mittaus.
- 4. Napauta kamerasymbolia uudelleen, kun et enää halua käyttää kameraa mittaamiseen.

#### **5 Valmistelu ja asetukset**

#### **5.1 Integroidun akun lataaminen**

▶ Lataa integroitu akku täyteen ennen laitteen ensimmäistä käyttökertaa (ks. [→ Sivu 11\)](#page-12-0).

#### **5.2 Kytkeminen päälle / pois päältä, valmiustila ja lukituksen avaus**

#### **5.2.1 Kytkeminen päälle**

- 1. Paina lyhyesti käyttökytkintä.
	- ◁ Tuote on käyttövalmis 15–20 sekunnin kuluttua. Näytössä näkyy lukittu näyttö.
- 2. Avaa näytön lukitus pyyhkäisemällä lukkosymbolia näytön oikean reunan yli.
	- ◁ Aktiivisen projektin mittaustulokset näkyvät näytössä ja toimintoja voi valita painamalla painiketta  $\equiv$ .

#### **5.2.2 Valmiustila ja pois päältä kytkeminen**

Normaalin käytön jälkeen etäisyysmittarin voi joko kytkeä pois päältä tai sen voi asettaa valmiustilaan. Laite siirtyy automaattisesti valmiustilaan, kun sitä ei ole käytetty tiettyyn aikaan.

Kun akku on ladattu täyteen ja Bluetooth on poistettu käytöstä, laite voi olla valmiustilassa viikosta kuukauteen ennen kuin se on ladattava uudelleen. Sen vuoksi valmiustilan käyttö on hyödyllistä normaalissa, päivittäisessä käytössä.

#### **5.2.3 Valmiustilan aktivoiminen**

- ▶ Paina lyhyesti käyttökytkintä.
	- ◁ Näyttö kytkeytyy pois päältä ja laite siirtyy valmiustilaan.

#### **Huomautus**

Kun etäisyysmittari on valmiustilassa, sen voi aktivoida uudelleen millä tahansa neljästä painikkeesta.

#### **5.2.4 Laitteen lukituksen avaaminen**

### **Huomautus**

Kun laitetta ei käytetä vähään aikaan, laite siirtyy lepotilaan ja näytön lukitus kytkeytyy päälle.

- <span id="page-29-0"></span>1. Paina lyhyesti jotakin laitteen neljästä painikkeesta.
	- ◁ Näyttö kytkeytyy päälle ja siihen ilmestyy lukkosymboli.
- 2. Avaa näytön lukitus pyyhkäisemällä lukkosymbolia näytön oikean reunan yli.
	- ◁ Laitteen lukitus on avattu.

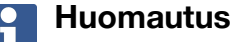

Kun painat jotakin kolmesta mittauspainikkeesta, laite siirtyy heti toimintoon **'Suoraan'**.

#### **5.2.5 Kytkeminen pois päältä**

#### **Huomautus**

Laite kannattaa kytkeä pois päältä vain, kun sitä ei tarvita seuraavien päivien aikana tai akun lataustilan on kestettävä pidemmän aikaa.

- 1. Paina pitkään käyttökytkintä.
- 2. Valitse valikko **'Pois päältä'**.
- 3. Vahvista painamalla **'OK'**.
	- ◁ Laite värähtää kaksi kertaa ja kytkeytyy pois päältä.

#### **5.3 Kallistustunnistimen hienosäätö**

#### **Huomautus**

Kallistustunnistimen säännöllinen hienosäätö parantaa mittaustarkkuutta. Tämä koskee etenkin epäsuoria mittauksia, joiden tulokset perustuvat kallistustunnistimen tarkkuuteen.

(Kallistustunnistin ei vaikuta laserin tarkkuuteen suorissa mittauksissa.)

- 1. Valitse valikosta **'Toiminnot'** vaihtoehto **'Asetukset'** ja **'Kallistustunnistimen hienosäätö'**.
- 2. Aseta laite tasaiselle pinnalle siten, että näyttö on ylöspäin.
- 3. Paina mittauspainiketta.
- 4. Käännä laitetta vastakkaiseen suuntaan nostamatta sitä alustalta.
- 5. Paina mittauspainiketta.
	- ◁ Kallistustunnistin on hienosäädetty.

#### **5.4 Bluetooth-yhteyden luonti**

#### **Huomautus**  $\mathbf{f}$

Kun liität etäisyysmittarin ensimmäisen kerran toiseen laitteeseen Bluetoothyhteyden kautta, varmista, että toisen laitteen Bluetooth-yhteys on aktivoitu ja asetukset on määritetty siten, että laite näkyy muille laitteille. Ilman näitä asetuksia etäisyysmittaria ei voi välttämättä liittää toiseen laitteeseen.

- 1. Avaa laitteen asetukset aloitussivulta.
- 2. Kytke kohdassa "WIRELESS & NETWORKS" oleva vaihtoehto "Bluetooth" päälle.
- 3. Valitse "Lisää...".
	- ◁ Sopivaa Bluetooth-laitetta etsitään.
- 4. Varmista, että liitettävän laitteen asetukset on määritetty, laite näkyy muille laitteille ja sen liittäminen toiseen laitteeseen on sallittu. Lisätietoja löytyy laitteen asiakirjoista.
- 5. Jos Bluetooth-laitteita ei löydy, valitse "Etsi laitteita".

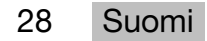

- <span id="page-30-0"></span>6. Valitse kohdasta "Käytettävissä olevat laitteet" laiteparin muodostamiseen määritetty laite, kun se näkyy näytössä.
- 7. Vahvista laitepari valitsemalla "Kyllä" tai "Muodosta laitepari".

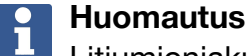

Litiumioniakun käyttöaikaa voi pidentää poistamalla Bluetoothin käytöstä tiedostojen siirtämisen jälkeen.

#### **5.5 WLAN-yhteyden muodostaminen**

PD-CS

- 1. Avaa järjestelmäasetukset.
- 2. Kytke WLAN päälle kohdassa **LANGATON & VERKOT**.
- 3. Valitse haluamasi verkko.

#### **5.6 Mittaussovelluksen asetukset**

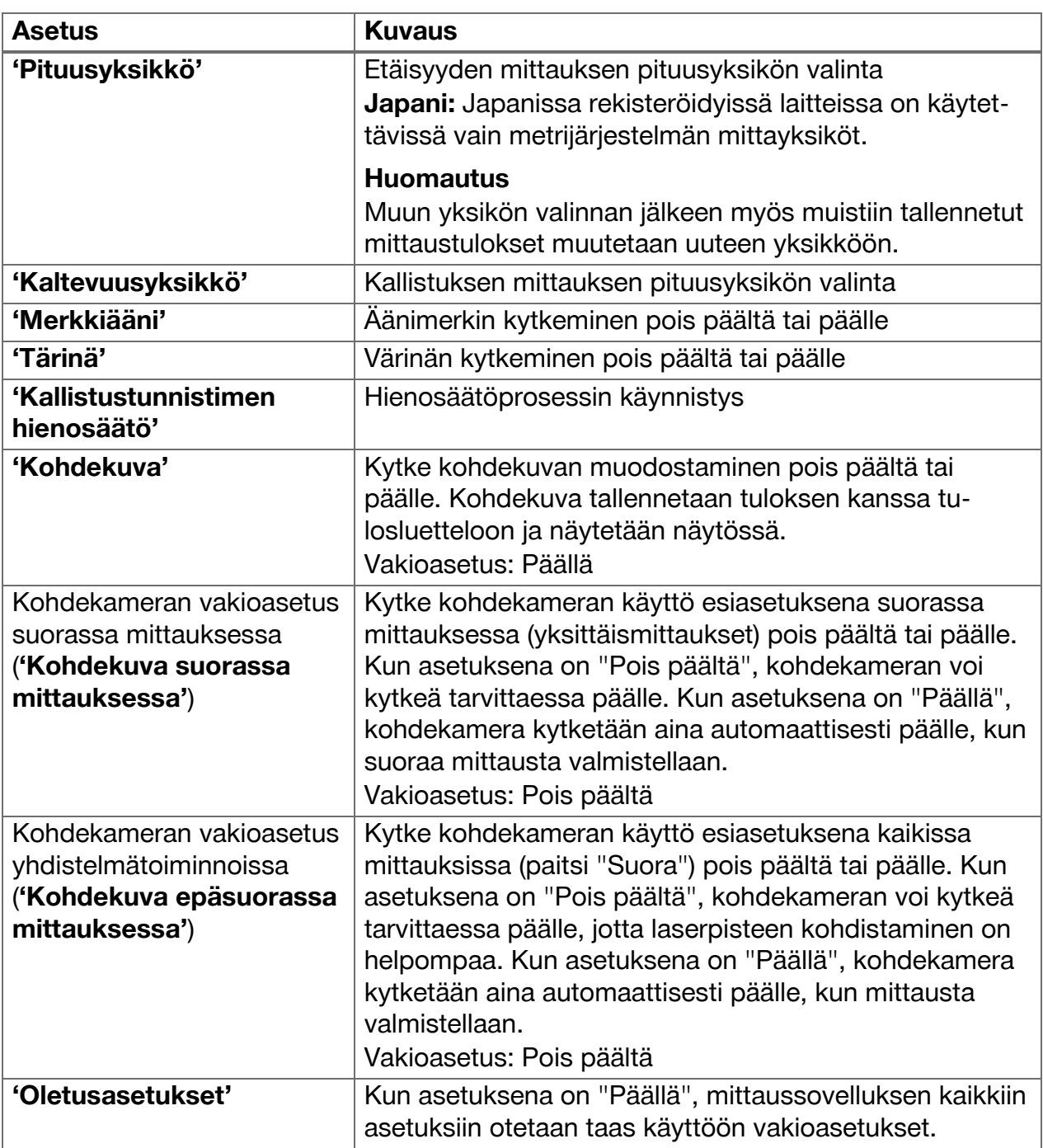

<span id="page-31-0"></span>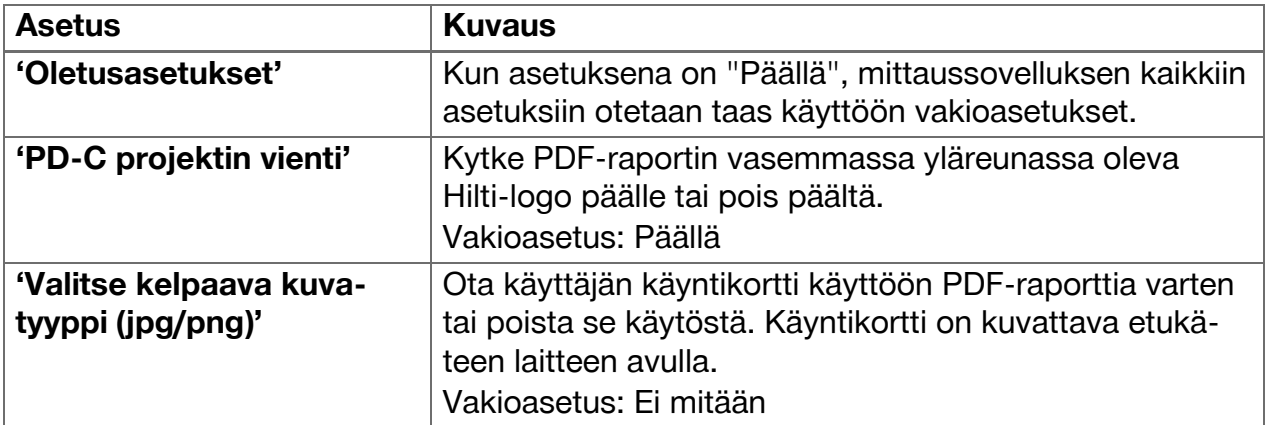

# **6 Mittaussovelluksen käyttö**

#### **6.1 Suorat mittaukset toiminnolla 'Suoraan'**

#### **6.1.1 Yksittäisen, suoran etäisyysmittauksen suorittaminen**

- 1. Valitse projekti, jolle mittaus suoritetaan.
- 2. Valitse valikosta **'Toiminnot'** vaihtoehto **'Suoraan'**.
	- ◁ Laser kytkeytyy päälle ja näyttöön ilmestyy mittauspainikesymboli.
- 3. Aseta laitteen alusta mittauksen aloituspisteeseen. Varmista, että laite on tukevasti paikallaan.
- 4. Kohdista laserpiste mittauksen päätepisteeseen siten, että laitteen asento säilyy muuttumattomana.
- 5. Napauta mittauspainikesymbolia tai paina mittauspainiketta.
	- ◁ Mittaus lopetetaan ja tulos näytetään näytössä.
	- ◁ Lisätietoja tuloksesta saa napauttamalla tietosymbolia.

# **Huomautus**

Voit lisätä kuvan kommentiksi napauttamalla kamerasymbolia tai siirtää tulosluetteloa vasemmalle mittauksen kohdekuvan tarkastamista varten.

#### **6.1.2 Jatkuvan mittauksen tila**

Tämä tila aktivoidaan painamalla pitkään mittauspainiketta. Se on erityisen hyödyllinen, kun käytät laukaisinta **'Vaakasuunta'**, **'Pystys.'**, **'Maksimi'** tai **'Minimi'**.

#### **6.1.3 Jatkuvan mittauksen tilan aktivoiminen**

- 1. Aktivoi jatkuvan mittauksen tila painamalla mittauspainiketta noin kahden sekunnin ajan.
	- ◁ Kun jatkuva mittaus on käytössä, laitteesta kuuluu äänimerkki 2–3 kertaa sekunnissa ja näytön keskellä näkyy jatkuvasti etäisyys.
- 2. Voit poistaa jatkuvan mittauksen käytöstä napauttamalla näytön keskellä näkyvää etäisyyttä tai painamalla mittauspainiketta.
	- ◁ Merkkiääni lakkaa kuulumasta ja näytössä näkyy viimeisin mittaustulos.

#### **Huomautus**

Merkkiäänen voi kytkeä pois päältä mittaussovelluksen asetuksissa.

#### **6.2 Etäisyyksien määritys ja dokumentointi kuvaan toiminnolla 'Kuva'**

Kahden toiminnon avulla voi määrittää ja dokumentoida etäisyydet suoraan integroidulla kameralla tehdyn kuvan perusteella.

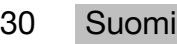

<span id="page-32-0"></span>• Etäisyyksien määrittäminen kuvaan (**'Mittaa kuvasta'**)

# • Piirtäminen kuvaan (**'Piirrä kuvaan'**)

Integroitu etukamera on optimoitu laserpisteen määrittämiseen suuremmilla etäisyyksillä ja sen vuoksi siinä on kapea näkökenttä. Jos haluat kuvata laajempia alueita, etäisyyttä kuvattavaan kohteesta on pidennettävä vastaavasti.

Integroidussa dokumentointikamerassa (PD-CS) on laaja näkökenttä. Kamera aktivoituu vain käytettäessä toimintoa **Kuvaan piirtäminen**.

# **6.2.1 'Mittaa kuvasta'**

Toiminto ilmoittaa likimääräiset arvot etäisyyksistä, jotka piirretään viivoina kuvaan mitä tahansa elementtejä pitkin. Viivat on piirrettävä tasaiselle pinnalle (2D), esimerkiksi seinälle, julkisivulle tai kattoon.

# **Toiminnon 'Mittaa kuvasta' käyttöesimerkkejä:**

- Likimääräisen etäisyyden arviointi, esimerkiksi määritettäessä tikkaiden minimikorkeutta suhteessa seinän korkeuteen, jotta seinän yläreuna on edelleen saavutettavissa
- Julkisivukyltin asennukseen käytettävissä olevan tilan arviointi

Kun lasersäde on suunnattu suorassa kulmassa (90°) tasaiseen pintaan, arvioinnin tarkkuus on  $\pm 1-2$  %.

Toiminnon rajoitus verrattuna seuraavaan toimintoon, **'Piirrä kuvaan'**, johtuu siitä, että suorakulma on säilytettävä täsmällisesti mittauksen ja kuvan tallennuksen yhteydessä. Laite ei voi määrittää sitä, onko kuvakulma oikea tai onko kuvassa kuvattu pinta tasainen. Tällöin arvioinnin ja todellisenmittauksen välinen poikkeama on suuri.

Kun piirrät tai pidennät viivaa, tarkkaile näytössä näkyvää etäisyyttä, joka lasketaan kuvasta automaattisesti.

# **6.2.1.1 Etäisyyden määritys kuvan avulla**

- 1. Valitse valikosta **'Toiminnot'** vaihtoehto **'Kuva'** ja **'Mittaa kuvasta'**.
	- ◁ Laser kytkeytyy päälle.
- 2. Aseta laite oikeaan kulmaan tasaiseen kohdepintaan nähden.
- 3. Paina mittauspainiketta kerran tai napauta ristikkoa.
	- ◁ Kohdepinta kuvataan ja mitattu etäisyys näkyy näytössä.
- 4. Napauta lyijykynäsymbolia.
	- ◁ Näyttöön ilmestyy viivasymboli ja tekstimerkinnän symboli, ja ne sammuvat muutaman sekunnin kuluttua.

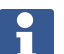

### **Huomautus**

Jos symbolit ovat sammuneet, napauta kuvaa, niin symbolit ilmestyvät uudelleen näkyviin.

- 5. Napauta viivasymbolia.
	- ◁ Viiva sijoitetaan kuvaan.
- 6. Työnnä välimatkan alku- ja päätepiste likimääräisiin kohtiin.

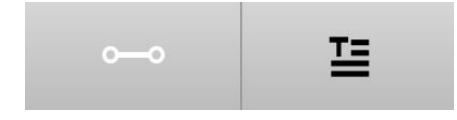

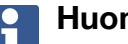

# **Huomautus**

Välimatkan alku- ja päätepisteiden täytyy olla tasaisen pinnan sisäpuolella. Jos kuva sisältää alueita, jotka eivät ole tasaisella pinnalla, päätepisteiden sijoittaminen tällaisille alueille aiheuttaa selvästi poikkeavia arvoja.

<span id="page-33-0"></span>7. Kosketa päätepisteitä ja pidä ne valittuina suurentamista varten, ja vapauta päätepisteet sitten tarkassa sijainnissa.

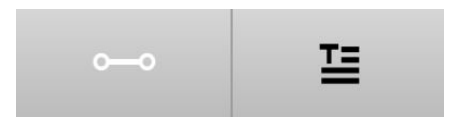

◁ Näytössä näkyy kuvaan sijoitetun linjan määritetty pituus.

#### **6.2.1.2 'Mittaa kuvasta' ‒ lisätoiminnot**

- ▶ Välimatkan lisääminen: Valitse alareunassa vasemmalla oleva symboli "Uusi välimatka".
- ▶ Välimatkan pidentäminen tai poistaminen: Kosketa välimatkaa näytössä.
- ▶ Pinta-alan piirtäminen: Jos välimatkoja on kolme tai sitä enemmän, liitä ensimmäinen ja viimeinen välimatka toisiinsa.

#### **6.2.2 Mitattujen etäisyyksien dokumentointi kuvaan ('Piirrä kuvaan')**

- 1. Valitse valikosta **'Toiminnot'** vaihtoehto **'Kuva'** ja **'Piirrä kuvaan'**.
- 2. Kuvaa alue, johon haluat dokumentoida mitatut etäisyydet.

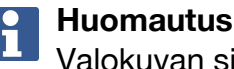

Valokuvan sijaan voi käyttää myös galleriasta valittua kuvaa.

- 3. Napauta hakasta, jos haluat käyttää valokuvaa.
	- ◁ Kuva valitaan ja se ilmestyy näyttöön muokkaamista varten.

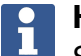

#### **Huomautus**

Seuraavat vaiheet voi toistaa milloin tahansa, kun avaat projektikansiossa olevan kuvan uudelleen.

#### 4. Napauta lyijykynäsymbolia.

◁ Näyttöön ilmestyy viivasymboli ja tekstimerkinnän symboli, ja ne sammuvat muutaman sekunnin kuluttua.

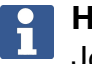

#### **Huomautus**

Jos symbolit ovat sammuneet, napauta kuvaa, niin symbolit ilmestyvät uudelleen näkyviin.

- 5. Napauta viivasymbolia.
- 6. Valitse etäisyystietojen lähde: mittaus joko toiminnon **'Suora'** avulla, tallennetun mittauksen valinta toiminnolla **'Data'** tai arvon syöttäminen toiminnolla **'Numeerinen syöttö'**.

◁ Mitattu viiva sijoitetaan kuvaan.

- 7. Työnnä välimatkan alku- ja päätepiste likimääräisiin kohtiin.
- 8. Kosketa päätepisteitä ja pidä ne valittuina suurentamista varten, ja vapauta päätepisteet sitten tarkassa sijainnissa.
	- ◁ Kuvaa voi nyt tarkastella tai muokata.
- 9. Jos haluat tallentaa kuvan, vie se JPGtiedostona.

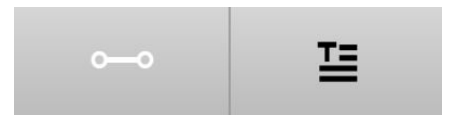

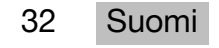

#### <span id="page-34-0"></span>**6.2.2.1 Mitattujen etäisyyksien dokumentointi kuvaan ‒ lisätoiminnot**

- ▶ Tallennetun tuloksen muokkaaminen: Napauta alareunassa vasemmalla olevaa lyijykynäsymbolia.
- ▶ Kuvauksen lisääminen tekstimuodossa: Napauta alareunassa keskellä olevaa tekstisymbolia.
- ▶ Tuloksen vieminen JPG-tiedostona: Napauta alareunassa oikealla olevaa symbolia.
- ▶ Välimatkan lisääminen kuvaan: Napauta alareunassa vasemmalla olevaa symbolia.
- ▶ Tekstiruudun lisääminen kuvaan: Napauta alareunassa oikealla olevaa symbolia.

#### **6.3 Pinta-alojen ja tilavuuksien laskennat**

#### **6.3.1 Toiminnot 'Pinta-ala ja tilavuudet'**

Kosketusnäytön symbolien avulla voi laskea suoraan suorakulmaisten ja kolmikulmaisten pintojen pinta-alat sekä särmiöiden ja sylintereiden tilavuuden.

#### **6.3.2 Suorakulmaisen pinta-alan laskeminen**

- 1. Valitse valikosta **'Toiminnot'** vaihtoehto **'Pinta-ala ja tilavuudet'** ja **'Suorakulmio'**.
- 2. Mittaa leveys.
- 3. Mittaa korkeus.
	- ◁ Pinta-ala näkyy näytössä.

#### **6.3.3 Suorakulmaisen pinta-alan laskeminen ‒ lisätoiminnot**

- 1. Valitse yhteenlaskutoiminnon symboli sen jälkeen, kun olet saanut mittaustuloksen.
- 2. Mittaa muut pinta-alat.
	- ◁ Kokonaispinta-ala näkyy näytössä.
- 3. Lue tulos.

#### **6.3.4 Kuution tilavuuden laskeminen**

- 1. Valitse valikosta **'Toiminnot'** vaihtoehto **'Pinta-ala ja tilavuudet'** ja **'Huoneen tilavuus'**.
- 2. Mittaa pituus.
- 3. Mittaa leveys.
- 4. Mittaa korkeus.
	- ◁ Tilavuus näkyy näytössä.

#### **6.3.5 Sylinterin tilavuuden laskeminen**

- 1. Valitse valikosta **'Toiminnot'** vaihtoehto **'Pinta-ala ja tilavuudet'** ja **'Lieriön tilavuus'**.
- 2. Mittaa pituus.
- 3. Mittaa halkaisija.
	- ◁ Tilavuus näkyy näytössä.

#### <span id="page-35-0"></span>**6.4 Epäsuorat mittaukset**

#### **6.4.1 Yleistä epäsuorista mittauksista**

#### **Huomautus**  $\mathbf i$

Toimintojen **'Epäsuorasti'** ja **'Pythagoras'** mittausten tarkkuus riippuu etupäässä siitä, säilyykö vertailukohta muuttumattomana. Se on vaikea saavuttaa, jos laitetta pidetään kädessä ilman tukialustaa. Saat tarkemman mittaustuloksen, kun laite asetetaan tukevalle pinnalle, kuten pöydälle tai lattialle. Jos tukevaa pintaa ei ole käytettävissä, apuna voi käyttää myös oman kehon vyötäröä tai vyötä.

Paras ratkaisu on aina käyttää lyhyttä mittausjatketta tasaisella ja tukevalla pinnalla. Tarkkuus paranee entisestään, kun mittausjatkeen kärki pidetään mittauksen aikana tarkasti samassa vertailukohdassa.

Epäsuorat mittaukset auttavat määrittämään niitä etäisyyksiä, joita ei voida suoraan mitata. Epäsuorat mittaukset voidaan tehdä usealla tavalla. Graafinen esitys osoittaa jokaisen osamittauksen yhteydessä, mitä etäisyyttä parhaillaan mitataan. Tulos lasketaan ja näytetään näytössä, kun kaikki tarvittavat etäisyydet ja kallistuskulmat on mitattu.

Epäsuorien mittausten tuloksia ei voida periaatteessa laskea samalla tarkkuudella kuin suorissa mittauksissa.

#### **6.4.1.1 Ohjeet epäsuoriin mittauksiin**

- ▶ Noudata seuraavia ohjeita parhaan mahdollisen tuloksen saavuttamiseksi.
- ▶ Huomioi geometria (esimerkiksi suora kulma ja kolmion mittasuhteet).
- ▶ Mittaa kulmat huolellisesti siten, että kaikki mittauspisteet ovat samalla tasolla. Suorita mittaus mieluummin lähellä kohdetta kuin pidemmän etäisyyden päässä.
- ▶ Älä kallista laitetta sivusuunnassa kallistuksia mitattaessa, koska se aiheuttaa mittausvirheitä. Jos laitetta kallistetaan sivusuunnassa, näyttöön ilmestyy varoitus eikä mittausta voi suorittaa.
- ▶ Kaikissa epäsuorissa mittauksissa on varmistettava, että kaikki mittaukset tehdään samalta pysty- tai vaakatasolta.
- ▶ Käytä kaikissa mittauksissa toiminnoille **'Epäsuorasti'** ja **'Pythagoras'** täsmälleen samaa kosketuspistettä ja kääntöakselia.

#### **6.4.1.2 'Epäsuorasti' vs. 'Pythagoras'**

Ensisilmäyksellä toiminnoissa ei vaikuta olevan paljoa eroa. Olennainen ero on se, että toimintoryhmä **'Epäsuorasti'** käyttää pystysuoraa kallistustunnistinta, ja mittaus on suoritettava aina samalla pystytasolla. Sen sijaan toimintoryhmä **'Pythagoras'** ei käytä kallistustunnistinta, ja mittaukset voidaan suorittaa missä tahansa kallistuksessa.

Toimintoryhmän **'Epäsuorasti'** avulla voi esimerkiksi määrittää seinän korkeuden mittaamalla vain kaksi pistettä: Pisteen alhaalla, jossa lattia ja seinä kohtaavat, sekä pystysuoraan sen yläpuolella pisteen, jossa seinä ja katto kohtaavat.

Laite voi laskea korkeuden epäsuoraan, koska kummankin mittauksen kulma on tiedossa. Pythagoras-toiminnolla saadaan sama tulos. Koska kallistustunnistin ei ole käytössä, tutkittavasta kohteesta on mitattava vähintään pystysuora mitta.

Toimintoryhmän **'Epäsuorasti'** mittausten etu on se, että tuloksen selvittämiseen tarvitaan vähemmän vaiheita. Toimintoryhmän **'Pythagoras'** mittausten etu on se, että myös vaakasuuntaiset ja vinottaiset pituudet voidaan mitata epäsuoraan, kun vähintään yksi pystysuora etäisyys voidaan mitata.

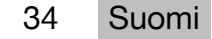

### <span id="page-36-0"></span>**6.4.2 'Epäsuorasti', 'Pystysuunta'**

Toiminto mittaa tarkan pystysuuntaisen rakenteen kahden pisteen välisen pystysuuntaisen etäisyyden.

Se sopii erityisesti tilanteisiin, joissa on mitattava pystysuuntainen etäisyys seinällä ilman suoraa pääsyä kohteeseen (esimerkiksi rakennuksen kerroskorkeus).

#### **6.4.3 Vaakaetäisyyden epäsuora mittaus**

- 1. Valitse valikosta **'Toiminnot'** vaihtoehto **'Epäsuorasti'** ja **'Vaakasuunta'**.
- 2. Mittaa etäisyys pystysuoraan 90 asteen rakenteeseen haluamassasi kulmassa, mutta kuitenkin samalla pystytasolla, jolla määritettävä etäisyys on.
	- ◁ Tulos näkyy näytössä.

#### **Huomautus**

Hienosäädä kallistustunnistin säännöllisesti [\( → Sivu 28](#page-29-0)). Se parantaa mittaustarkkuutta.

#### **6.4.4 Pystyetäisyyden epäsuora mittaus**

- 1. Valitse valikosta **'Toiminnot'** vaihtoehto **'Epäsuorasti'** ja **'Pystysuunta'**.
- 2. Aseta laite siten, että näyttö osoittaa ylös- tai alaspäin. Älä kallista laitetta sivusunnassa.

#### **Huomautus** H

Varmista, että vertailukohta pysyy muuttumattomana koko mittauksen ajan. Lyhyen mittausjatkeen käytöstä on apua.

Tämä epäsuora toiminto käyttää kulmatunnistinta, joka toimii vain pystysuuntaisissa kallistuksissa. Näyttö voi siis olla ylös- tai alaspäin, mutta ei kierrettynä vasemmalle tai oikealle. Jos sivuttainen kallistus on yli 5°, kallistusnäyttö häviää näytöstä eikä kulman mittaaminen ole enää mahdollista.

- 3. Mittaa etäisyys ylempään päätepisteeseen.
- 4. Kallista laitetta pystysuunnassa alemman päätepisteen suuntaan siten, ettei vertailukohta muutu.
- 5. Mittaa etäisyys alempaan päätepisteeseen.
	- ◁ Tulos näkyy näytössä.

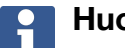

#### **Huomautus**

Hienosäädä kallistustunnistin säännöllisesti [\( → Sivu 28](#page-29-0)). Se parantaa mittaustarkkuutta.

#### **6.4.5 Vaakaetäisyyden epäsuora mittaus pään yläpuolella**

- 1. Valitse valikosta **'Toiminnot'** vaihtoehto **'Epäsuorasti'** ja **'Pään yläpuolelle'**.
- 2. Aseta laite siten, että näyttö osoittaa ylös- tai alaspäin. Älä kallista laitetta sivusunnassa.

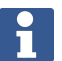

#### **Huomautus**

Varmista, että vertailukohta pysyy muuttumattomana koko mittauksen ajan. Lyhyen mittausjatkeen käytöstä on apua.

Tämä epäsuora toiminto käyttää kulmatunnistinta, joka toimii vain pystysuuntaisissa kallistuksissa. Näyttö voi siis olla ylös- tai alaspäin, mutta ei kierrettynä vasemmalle tai oikealle. Jos sivuttainen kallistus on yli 5°, kallistusnäyttö häviää näytöstä eikä kulman mittaaminen ole enää mahdollista.

- <span id="page-37-0"></span>3. Mittaa etäisyys ensimmäiseen päätepisteeseen.
- 4. Kallista laitetta pystysuunnassa toisen päätepisteen suuntaan siten, ettei vertailukohta muutu.
- 5. Mittaa etäisyys.
	- ◁ Tulos näkyy näytössä.

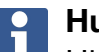

#### **Huomautus**

Hienosäädä kallistustunnistin säännöllisesti [\( → Sivu 28](#page-29-0)). Se parantaa mittaustarkkuutta.

#### **6.4.6 'Epäsuorasti', 'Ei heijastava'**

Toiminto mittaa etäisyyden kohteen päätepisteeseen, joka ei juurikaan heijasta valoa, kuten nosturin kärki tai puun latva.

Se sopii etäisyyden laskemiseen, kun kohdepiste ei ole heijastava.

#### **6.4.7 Kohteen korkeuden mittaaminen epäsuoraan vain yhdellä selkeällä kohdepisteellä**

1. Aseta laite siten, että näyttö osoittaa ylös- tai alaspäin. Älä kallista laitetta sivusunnassa.

# **Huomautus**

Varmista, että vertailukohta pysyy muuttumattomana koko mittauksen ajan. Lyhyen mittausjatkeen käytöstä on apua.

Tämä epäsuora toiminto käyttää kulmatunnistinta, joka toimii vain pystysuuntaisissa kallistuksissa. Näyttö voi siis olla ylös- tai alaspäin, mutta ei kierrettynä vasemmalle tai oikealle. Jos sivuttainen kallistus on yli 5°, kallistusnäyttö häviää näytöstä eikä kulman mittaaminen ole enää mahdollista.

- 2. Mittaa etäisyys alempaan päätepisteeseen.
- 3. Kallista laitetta pystysuunnassa ylemmän päätepisteen suuntaan siten, ettei vertailukohta muutu. Kytke kohdekamera päälle, kun kohteena oleva päätepiste ei heijasta.
- 4. Aloita mittaus päätepisteeseen.
	- ◁ Laite mittaa kulman päätepisteeseen ja tulos näytetään näytössä.

#### **Huomautus**

Hienosäädä kallistustunnistin säännöllisesti [\( → Sivu 28](#page-29-0)). Se parantaa mittaustarkkuutta.

#### **6.4.8 Minimi, maksimi ja niiden erotus tietyn alueen sisällä**

#### **6.4.8.1 Min./Max./Delta**

Toiminto aktivoi jatkuvan mittauksen. Jos laitetta esimerkiksi liu'utetaan tasaisella vertailupinnalla tai kierretään vertailupisteen ympäri mittauksen aikana, vertailukohteesta voidaan määrittää maksimi- ja minimietäisyys sekä minimi- ja maksimietäisyyden välinen erotus.

#### **6.4.8.2 Minimi- ja maksimietäisyyden välisen erotuksen määrittäminen alueen sisällä**

- 1. Aktivoi toiminto **'Min./Max./Delta'**.
- 2. Kohdista laite.
- 3. Paina mittauspainiketta.
	- ◁ Jatkuva mittaus alkaa.

36 Suomi

- <span id="page-38-0"></span>4. Liikuta laitetta vertailulinjaa tai vertailupintaa pitkin.
- 5. Paina mittauspainiketta uudelleen.
	- ◁ Mittaus lopetetaan ja tulos näytetään näytössä.

#### **6.5 Mittaukset Pythagoras-toiminnolla**

#### **6.5.1 Toimintoryhmä 'Pythagoras'**

#### **Huomautus** i

Toiminnoille **'Epäsuorasti'** ja **'Pythagoras'** saadaan mahdollisimman tarkat tulokset, kun kaikissa mittauksissa käytetään täsmälleen samaa kosketuspistettä ja kääntöakselia.

#### **Huomautus** ĭ

Pythagoras-toiminnot ovat erityisen hyödyllisiä vaaka- ja pystysuuntaisten pituuksien epäsuorissa mittauksissa, koska niitä ei voi mitata ryhmän **'Epäsuorasti'** toiminnoilla.

#### **6.5.2 Toiminto 'Pythagoras I'**

Tämä toiminto määrittää välimatkan pituuden epäsuoraan 90 asteen kulman mittauksella välimatkan aloituspisteen avulla. Se on hyödyllinen määritettäessä vaakasuuntaisten välimatkojen pituutta.

#### **6.5.3 Mittaaminen toiminnolla 'Pythagoras I'**

1. Mittaa etäisyys välimatkan lähimpään päätepisteeseen suorakulmaisesta asennosta.

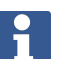

#### **Huomautus**

Suorakulmaisessa mittauksessa on säilytettävä tarkasti 90 asteen kulma. Varmista, että vertailukohta pysyy muuttumattomana koko mittauksen ajan. Lyhyen mittausjatkeen käytöstä on apua. Koska Pythagoras-toiminnoissa ei tarvita kallistustunnistinta, laitetta voi kallistaa

mihin tahansa suuntaan.

- 2. Mittaa etäisyys välimatkan kauimpaan päätepisteeseen.
	- ◁ Tulos näkyy näytössä.

#### **6.5.4 Toiminto 'Pythagoras II'**

Tämä toiminto määrittää välimatkan pituuden epäsuoraan 90 asteen kulman mittauksella välimatkan avulla.

#### **6.5.5 Mittaaminen toiminnolla 'Pythagoras II'**

1. Mittaa etäisyys välimatkan ensimmäiseen päätepisteeseen.

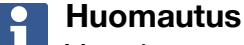

Varmista, että vertailukohta pysyy muuttumattomana koko mittauksen ajan. Lyhyen mittausjatkeen käytöstä on apua.

Koska Pythagoras-toiminnoissa ei tarvita kallistustunnistinta, laitetta voi kallistaa mihin tahansa suuntaan.

<span id="page-39-0"></span>2. Mittaa välimatkan etäisyys suorakulmaisesta asennosta. Varmista, että piste on samalla linjalla kuin välimatkan kummatkin päätepisteet.

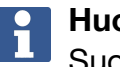

#### **Huomautus**

Suorakulmaisessa mittauksessa on säilytettävä tarkasti 90 asteen kulma.

- 3. Mittaa etäisyys välimatkan toiseen päätepisteeseen.
	- ◁ Tulos näkyy näytössä.

#### **6.5.6 Toiminto 'Pythagoras III'**

Tämä toiminto määrittää välimatkan pituuden epäsuoraan 90 asteen kulman mittauksella välimatkan pidennysviivan avulla.

#### **6.5.7 Mittaaminen toiminnolla 'Pythagoras III'**

1. Mittaa etäisyys pisteeseen, joka sijaitsee välimatkan pidennysviivalla, suorakulmaisesta asennosta.

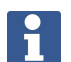

#### **Huomautus**

Suorakulmaisessa mittauksessa on säilytettävä tarkasti 90 asteen kulma. Varmista, että vertailukohta pysyy muuttumattomana koko mittauksen ajan. Lyhyen mittausjatkeen käytöstä on apua. Koska Pythagoras-toiminnoissa ei tarvita kallistustunnistinta, laitetta voi kallistaa

mihin tahansa suuntaan.

- 2. Mittaa etäisyys välimatkan ensimmäiseen päätepisteeseen.
- 3. Mittaa etäisyys välimatkan toiseen päätepisteeseen.
	- ◁ Tulos näkyy näytössä.

#### **6.6 Mittaukset suunnikastoiminnolla**

#### **6.6.1 Toimintoryhmä 'Suunnikas'**

Kaltevan pinnan mittaamiseen tarvitaan kolme vertailumittausta.

#### **Huomautus** i

Mittaukset toiminnoilla **'Epäsuorasti'**, **'Pythagoras'** ja **'Suunnikas'** tuottavat yleensä selvästi epätarkempia tuloksia kuin suorat mittaukset. Se johtuu yleensä siitä, että sijainti muuttuu käsikäytössä (ilman vakaata jalustaa ja ilman tarkasti merkittyjä kosketus- ja kohdepisteitä).

#### **6.6.2 Toiminto 'Suunnikas I'**

Tämä toiminto määrittää kallistetun pinnan pituuden kolmen vertailumittauksen avulla.

#### **6.6.3 Mittaaminen toiminnolla 'Suunnikas I'**

1. Suorita mittaus tasaisen pinnan alustasta kaltevan pinnan yläreunassa olevaan kohteeseen.

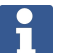

#### **Huomautus**

Ensimmäisen ja kolmannen mittauksen täytyy leikata toisessa mittauksessa mitattu välimatka 90 asteen kulmassa. Vaaka- ja pystysuuntaisten laukaisinten käyttö parantaa mittaustarkkuutta.

2. Mittaa ensimmäisen ja kolmannen mittauksen tarkkojen vertailupisteiden välinen vaakaetäisyys.

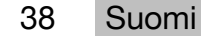

- <span id="page-40-0"></span>3. Suorita mittaus saman tasaisen pinnan alustasta kuin ensimmäisessä mittauksessa kaltevan pinnan alareunassa olevaan kohteeseen.
	- ◁ Tulos näkyy näytössä.

#### **6.6.4 Toiminto 'Suunnikas II'**

Tämä toiminto määrittää kallistetun pinnan pituuden kahden vertailumittauksen avulla.

#### **6.6.5 Mittaaminen toiminnolla 'Suunnikas II'**

1. Suorita mittaus tasaisen pinnan alustasta kaltevan pinnan yläreunassa olevaan kohteeseen.

### **Huomautus**

Varmista, että vertailukohta pysyy muuttumattomana koko mittauksen ajan. Lyhyen mittausjatkeen käytöstä on apua.

- 2. Kallista laitetta pystysuunnassa alaspäin ja kohdista se alempaan päätepisteeseen.
- 3. Mittaa kaltevan pinnan alareuna.
	- ◁ Tulos näkyy näytössä.

### **7 Huolto ja kunnossapito**

#### **7.1 Puhdistus**

Laite on sovitettu työalueen käyttöolosuhteisiin. Pöly- ja roiskesuojaus vastaa suojausluokkaa IP54.

Kameran objektiivin ja lasersäteen ulostuloikkunan lasisuojusten likaantuminen voi heikentää mittaustulosten luotettavuutta ja mittauskohteen kuvien selkeyttä.

- ▶ Jos laite on likaantunut, puhdista se pehmeällä, kevyesti kostutetulla liinalla.
- ▶ Puhdista erityisen hyvin kameran objektiivin ja lasersäteen ulostuloikkunan lasisuojukset.
- ▶ Kytke laite pois päältä ennen kameran objektiivin ja lasersäteen ulostuloikkunan lasisuojusten puhdistamista. Puhdista lasipinnat reunoja myöten varovasti ja huolellisesti.

#### **7.2 Kosketusnäyttö**

Laitteessa on kestävä kosketusnäyttö, jota voi käyttää työkäsineet kädessä. Kosketusnäytön suojaamiseen ei tarvita lisätarvikkeita. Lisätarvikkeita voi käyttää, mutta niitä ei ole testattu ja ne voivat heikentää kosketusnäytön toimintaa.

- ▶ Pyyhi kosketusnäyttö puhtaalla, hankaamattomalla liinalla, jotta se on puhdas ja vastaa hyvin kosketukseen.
- ▶ Älä käytä laitetta, jos kosketusnäyttö on vaurioitunut, vaan ota yhteys **Hilti**-huoltoon.

### **7.3 Kallistustunnistimen hienosäätö**

#### **7.3.1 Hienosäätövälit**

Jotta kallistusmittausten tulokset ovat mahdollisimman tarkkoja, kallistustunnistin on hienosäädettävä säännöllisesti. Hienosäätö on välttämätön myös silloin, kun tuote on altistunut lämpötilanmuutokselle tai siihen on osunut isku.

### **7.3.2 Kallistustunnistimen hienosäätö**

- 1. Valitse valikosta **'Toiminnot'** vaihtoehto **'Asetukset'** ja **'Kallistustunnistimen hienosäätö'**.
- 2. Aseta laite tasaiselle pinnalle siten, että näyttö on ylöspäin.
- <span id="page-41-0"></span>3. Paina mittauspainiketta.
- 4. Käännä laitetta vastakkaiseen suuntaan nostamatta sitä alustalta.
- 5. Paina mittauspainiketta.
	- ◁ Kallistustunnistin on hienosäädetty.

#### **8 Kuljetus ja varastointi**

#### **8.1 Kuljettaminen**

▶ Käytä laitteen PD-C / PD-CS suojaamiseen kantamisen ja kuljettamisen aikana **Hilti**laitepussia.

#### **8.2 Varastointi**

- ▶ Älä varastoi laitetta märkänä. Anna sen kuivua ennen pakkaamista ja varastoimista.
- ▶ Varastoi tuote ja sen varusteet teknisissä tiedoissa annettuja lämpötilaraja-arvoja noudattaen.
- ▶ Tarkasta laitteen tarkkuus tarkastusmittauksella pitkäaikaisen säilytyksen tai kuljetuksen jälkeen.

#### **9 Apua häiriötilanteisiin**

Häiriöissä, joita ei ole kuvattu tässä taulukossa tai joita et itse pysty poistamaan, ota yhteys **Hilti Service**-huoltoon.

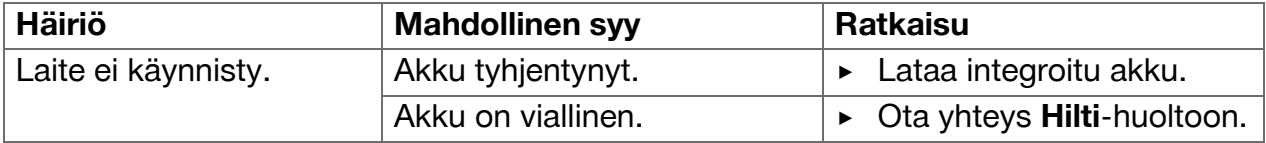

#### **10 RoHS (vaarallisten aineiden käytön rajoittamisen direktiivi)**

Vaarallisten aineiden taulukon löydät seuraavasta linkistä: qr.hilti.com/r4890614. Linkki RoHS-taulukkoon on tämän dokumentaation lopussa QR-koodina.

#### **11 Hävittäminen**

**Hilti**-työkalut, -koneet ja -laitteet on pääosin valmistettu kierrätyskelpoisista materiaaleista. Kierrätyksen edellytys on materiaalien asianmukainen lajittelu. Useissa maissa **Hilti** ottaa vanhat koneet ja laitteet vastaan kierrätystä ja hävitystä varten. Lisätietoja saat **Hilti**-huollosta tai -edustajalta.

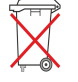

Älä hävitä sähkötyökaluja tavallisen sekajätteen mukana!

#### **12 Valmistajan myöntämä takuu**

▶ Jos sinulla on takuuehtoihin liittyviä kysymyksiä, ota yhteys paikalliseen **Hilti**-edustajaan.

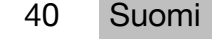

# <span id="page-42-0"></span>**13 FCC-ohje (vain USA) / IC-ohje (vain Kanada)**

#### **Huomautus** H

Tämä laite on testattu ja sen on todettu olevan luokan B digitaalilaitteelle asetettujen rajojen sisällä FCC-määräysten osan 15 mukaisesti. Nämä raja-arvot alittavissa laitteissa katsotaan olevan riittävä suoja häiritsevältä säteilyltä asutusalueilla käytettäessä. Tämäntyyppiset laitteet synnyttävät ja käyttävät korkeataajuuksia ja voivat myös säteillä niitä. Siksi ne voivat ohjeiden vastaisesti asennettaessa tai käytettäessä aiheuttaa radio- ja televisiovastaanoton häiriöitä.

Häiriöttömyyttä ei voida taata kaikissa asennuksissa. Jos laite aiheuttaa radio- tai televisiovastaanotossa häiriöitä, jotka voidaan määrittää kytkemällä laite pois ja uudelleen päälle, häiriön poistamiseen suositellaan seuraavia toimenpiteitä:

- Suuntaa antenni uudelleen tai vaihda sen paikkaa.
- Siirrä laite kauemmaksi vastaanottimesta.
- Liitä laite eri pistorasiaan kuin vastaanotin, jota laitteen toiminta häiritsee.
- Ota yhteys jälleenmyyjään tai radio-/TV-asentajaan.

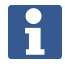

#### **Huomautus**

Laitteeseen tehdyt muutokset, joihin **Hilti** ei ole antanut erillistä lupaa, voivat aiheuttaa laitteen käyttöhyväksynnän raukeamisen.

Tämä laite vastaa FCC-määräysten pykälää 15 ja RSS210 ISED-määräystä. Laitteen käyttöönotto edellyttää seuraavan kahden vaatimuksen täyttymistä:

- Tämä laite ei tuota haitallista säteilyä.
- Laitteen pitää sietää siihen kohdistuva häiriösäteily, mukaan lukien odottamattomia toimintoja aiheuttavat häiriösäteilyt.

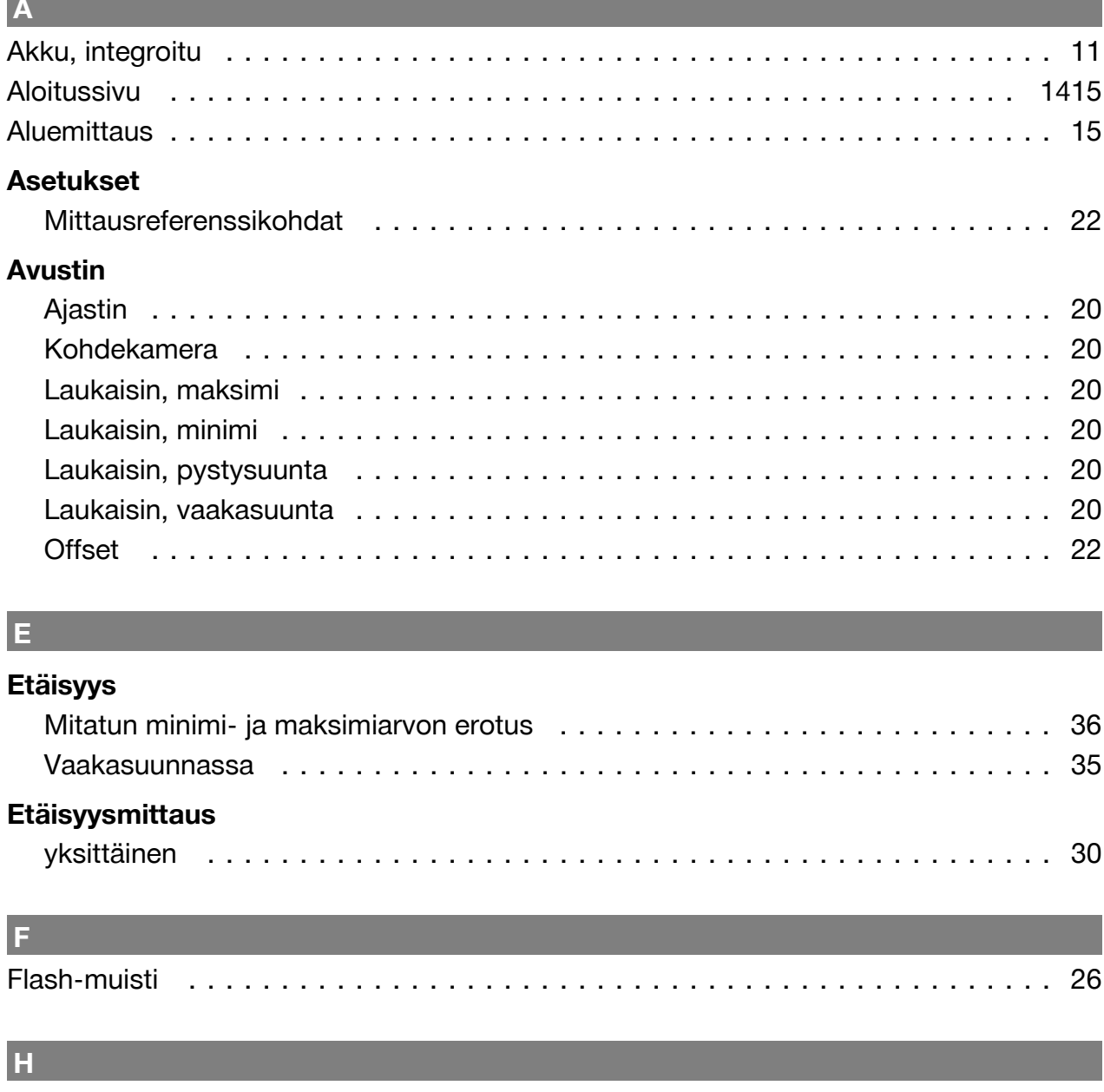

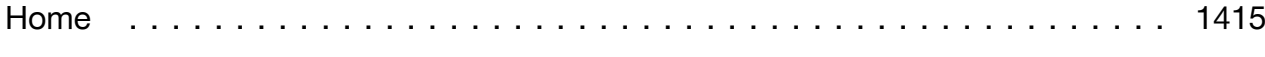

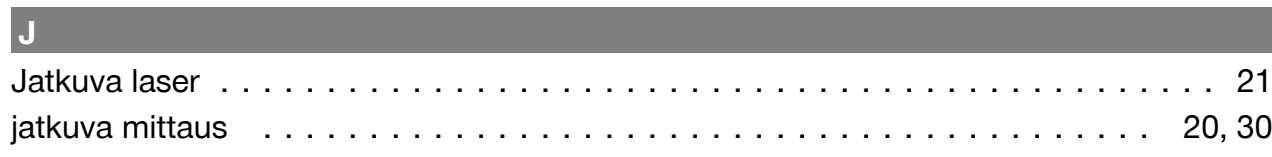

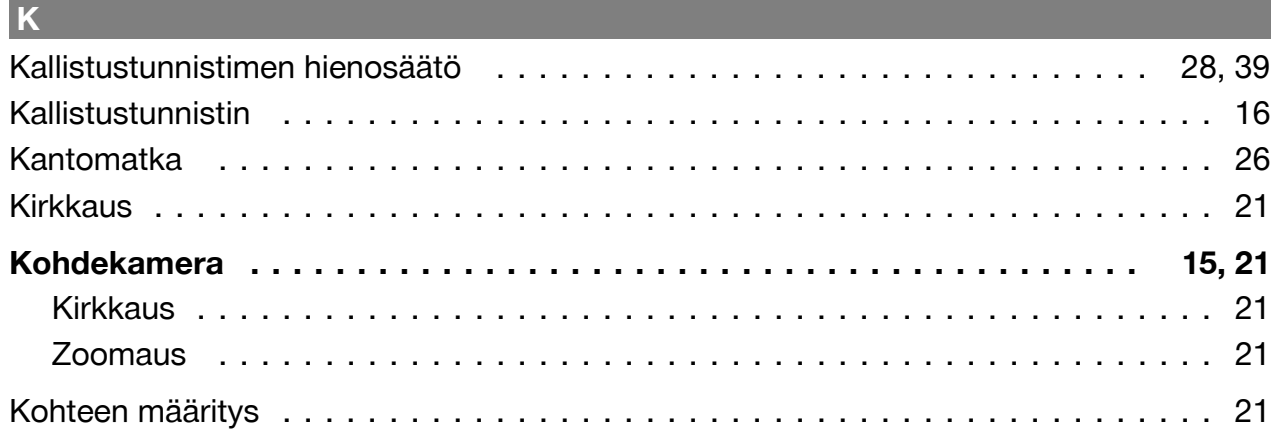

42 Suomi

**Contract Contract** 

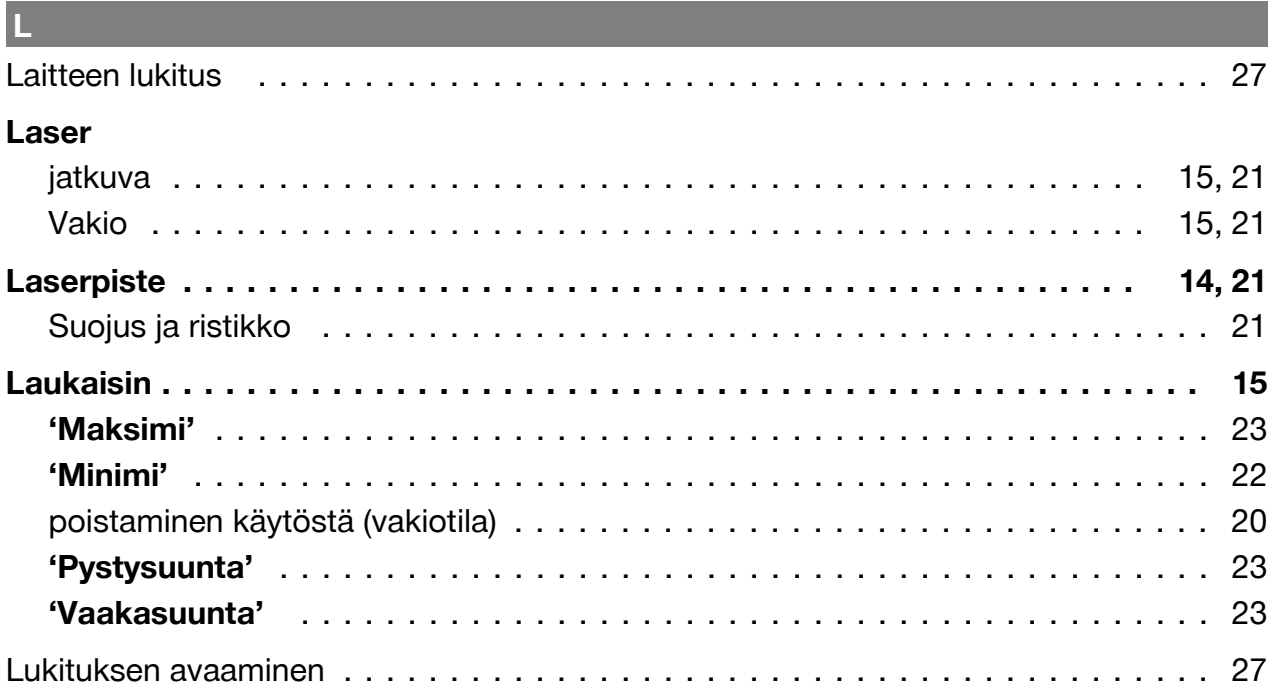

# $M$  and  $M$

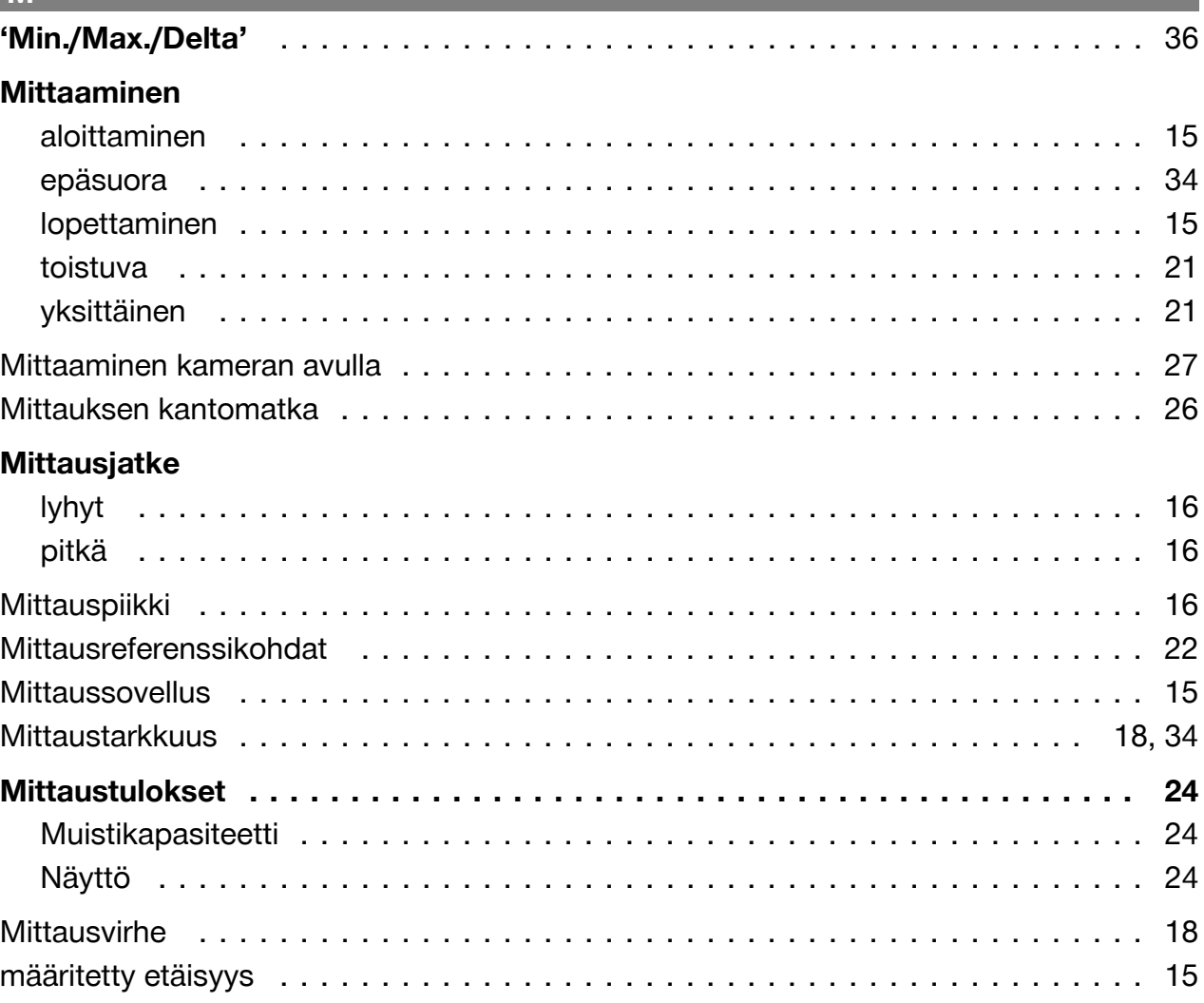

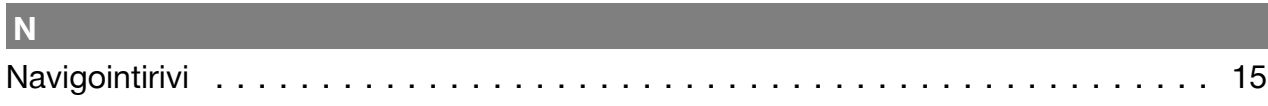

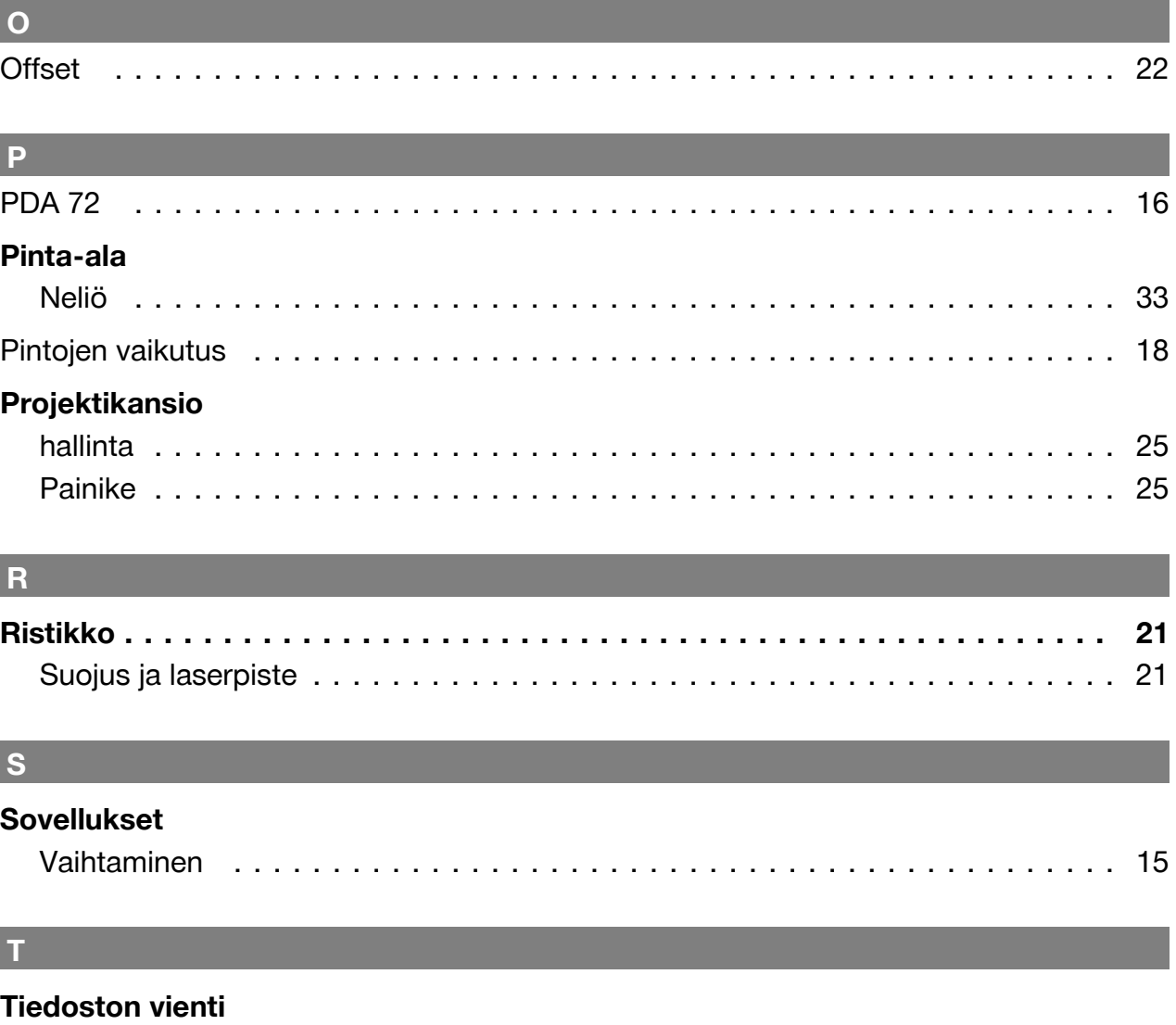

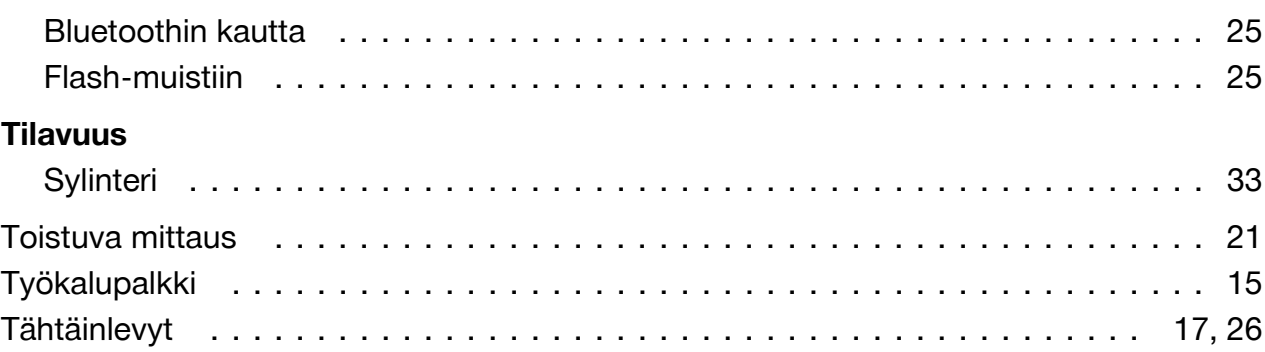

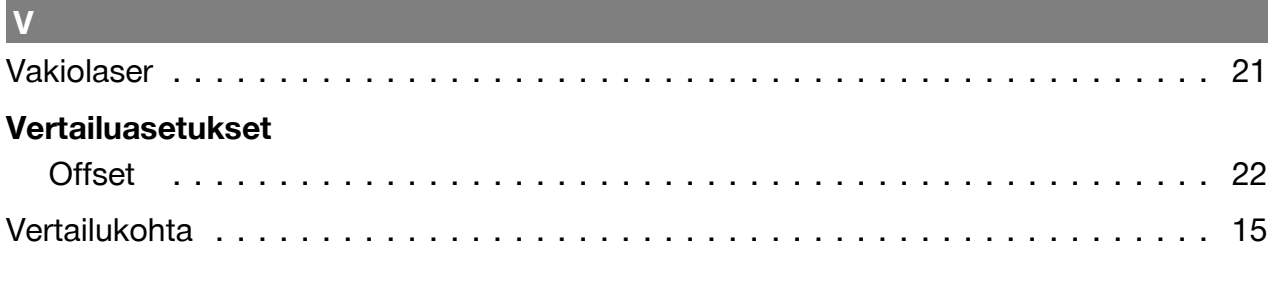

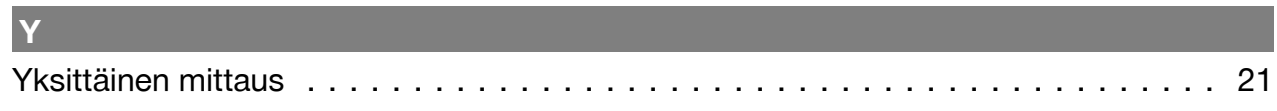

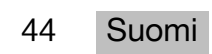

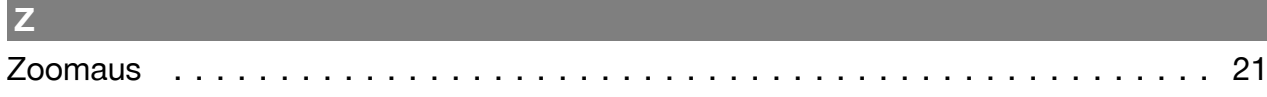

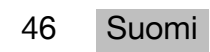

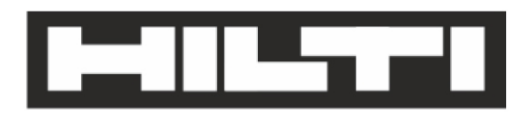

Hilti Aktiengesellschaft Feldkircherstraße 100 9494 Schaan | Liechtenstein

PD-C (01)

2011/65/EU 2014/53/EU  $[2015]$ 

**EN ISO 12100** EN 60950-1 EN 60825-1 EN 62479 EN 301489-1 V2.1.1 EN 301489-17 V3.1.1 EN 300328 V2.1.1

Schaan, 05/2017

**Paolo Luccini** Head of Quality and Process-Management **BA Electric Tools & Accessories** 

Ven 29

**Thomas Hillbrand** Head of BU Measuring Systems **Business Unit Measuring Systems** 

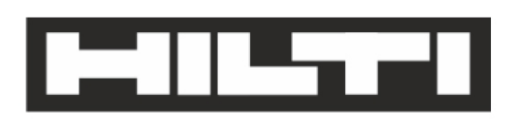

Hilti Aktiengesellschaft Feldkircherstraße 100 9494 Schaan | Liechtenstein

**PD-CS (01)** 

2011/65/EU 2014/53/EU  $[2016]$ 

**EN ISO 12100** EN 60950-1 EN 60825-1 EN 62311 **EN 50566** EN 62209-2 EN 301489-1 V2.1.1 EN 301489-17 V3.1.1 EN 300328 V2.1.1

Schaan, 05/2017

**Paolo Luccini** Head of Quality and Process-Management **BA Electric Tools & Accessories** 

Ver 29

**Thomas Hillbrand** Head of BU Measuring Systems **Business Unit Measuring Systems** 

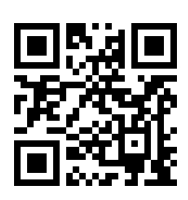

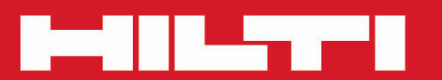

# **Hilti Corporation**

LI-9494 Schaan Tel.: +423/234 21 11<br>Fax: +423/234 29 65 www.hilti.group

Hilti = registered trademark of Hilti Corp., Schaan

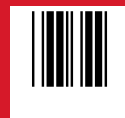

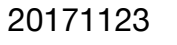